QUALITY ASSURANCE DEPARTMENT

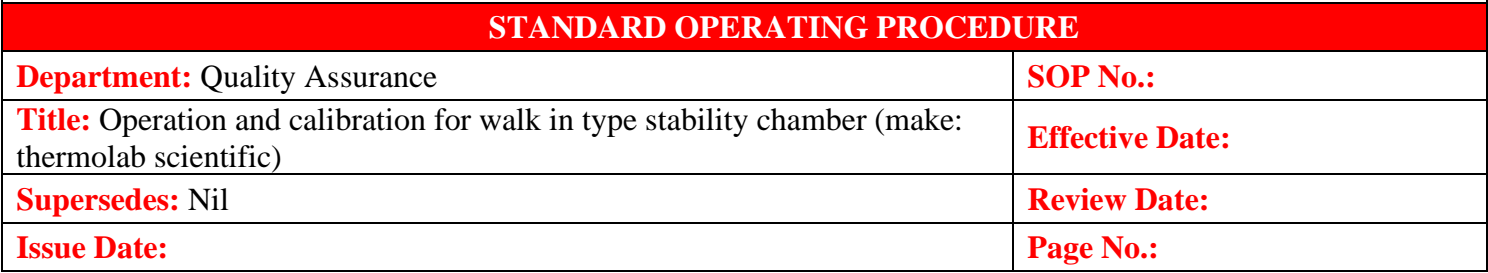

# **1.0. OBJECTIVE:**

To lay down a procedure "Operation and Calibration for walk in type stability chamber (Make: Thermolab scientific)".

# **2.0. SCOPE:**

 This SOP is applicable for the procedure of "Operation and Calibration for walk in type stability chamber (Make: Thermolab scientific) ID No.:......, in quality control department of .........................

# **3.0. RESPONSIBILITY:**

- 3.1 Concerned Officer/Executive
- 3.2 Department Head or his designee
- 3.3 Head Quality Assurance or his designee

# **4.0 ACCOUNTABILITY:**

Head- Quality Control

# **5.0 DEFINITION:**

Not Applicable

# **6.0 PROCEDURE**

# **6.1 To Start the Chamber**

6.1.1 Put ON the mains switch on the control panel and show on Display of HMI should be as shown below.

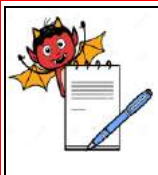

 PHARMA DEVILS QUALITY ASSURANCE DEPARTMENT

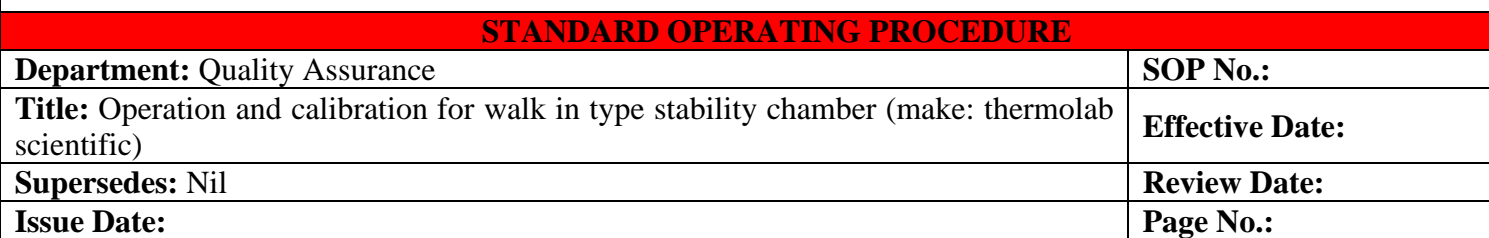

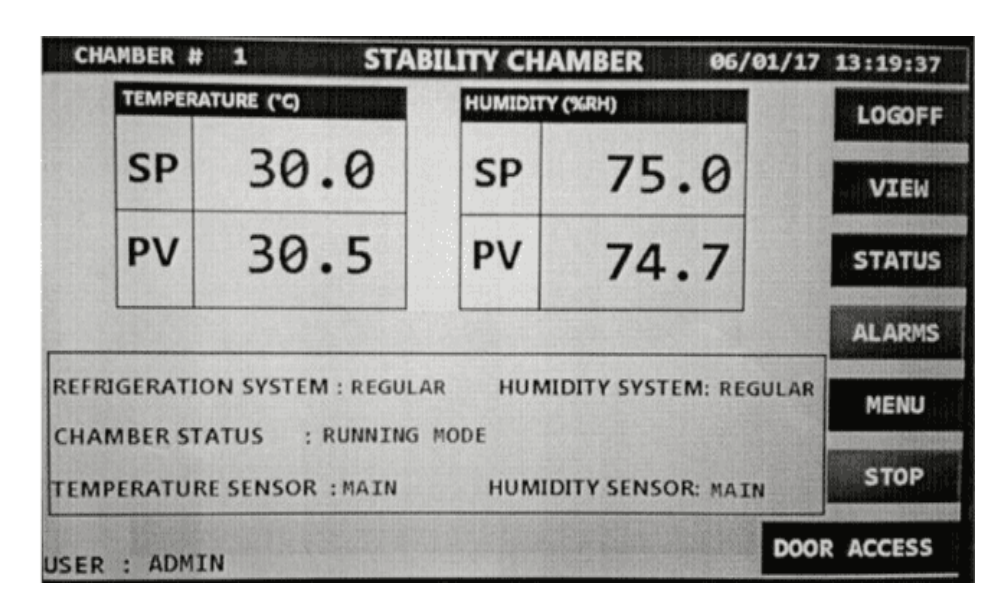

### **6.2 Main Screen**

- 6.2.1 It shows the Set Point and Process value of the controlling sensor at top of the screen
- 6.2.2 At the top-Right of the Set point window indicates the Auto tuning Status for temperature and humidity.
- 6.2.3 Refrigeration System indicates which refrigeration system running.
- 6.2.4 Humidity system indicates which humidity system is running.
- 6.2.5 Chamber status indicates chamber status with countdown time. E.g. Off mode, Running mode, Stabilization etc.
- 6.2.6 Temperature sensor indicates which temperature sensor is in control Main or Standby.
- 6.2.7 Humidity sensor indicates which humidity sensor is in control Main Or Standby.
- 6.2.8 The alarm button blinking in red and blue indicates that active alarm are present in the system, Alarm button in red color indicate alarms are acknowledged but not rectified. Note : If independent Biometric is used for door access then the **"DOOR ACCESS"**  button won't be visible in HMI main screen.

### **6.3 Switch on the Chamber Through PLC :**

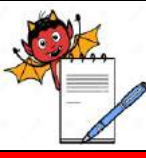

LTY ASSURANCE DEPARTMENT

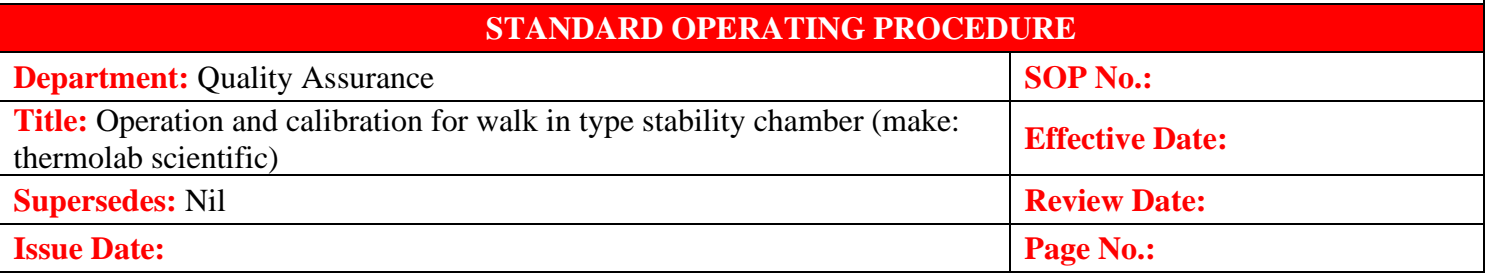

6.3.1 When Start button is pressed to start the chamber, system should only start main contactor. Refrigeration system should start only after 2 mins. After starting of Refrigeration system, with delay of around 30 seconds, Air heater and healthy humidity system should start with the PID action (soft start).

# **6.4 Starting the Chamber with Regular System :**

6.4.1 If Start button on HMI is pressed to start the main contactor, only if any one water level is present with door is closed, safety thermostat temperature contact closed  $\&$  safety thermostats in humidity tank are closed and mains power supply is present, at least one sensor of both temperature & humidity should not be open (i.e. it should be closed) then PLC will switch ON the mains contactor after 5 second.

# **6.5 Set Temperature on HMI :**

6.5.1 To set temperature select Menu button from the main page, which will navigate to page shown below.

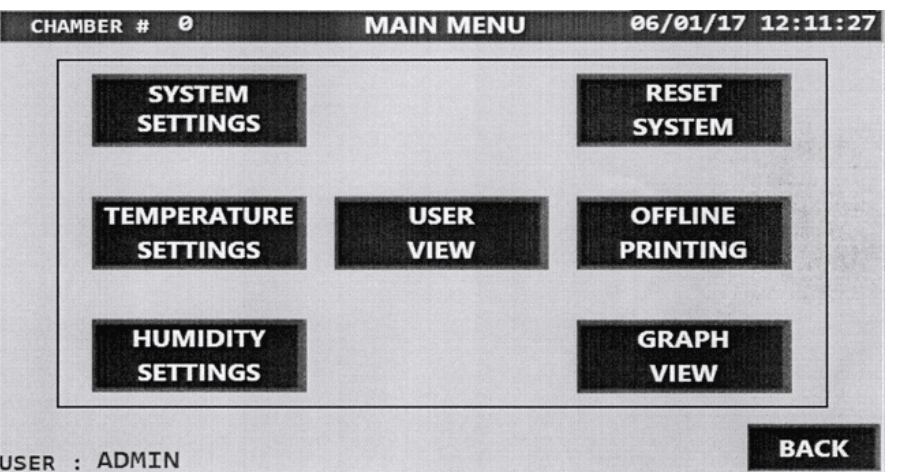

6.5.2 Select TEMPERATURE SETTING button from the main menu page which will navigate to the page shown below

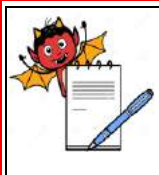

**DEVILS** QUALITY ASSURANCE DEPARTMENT

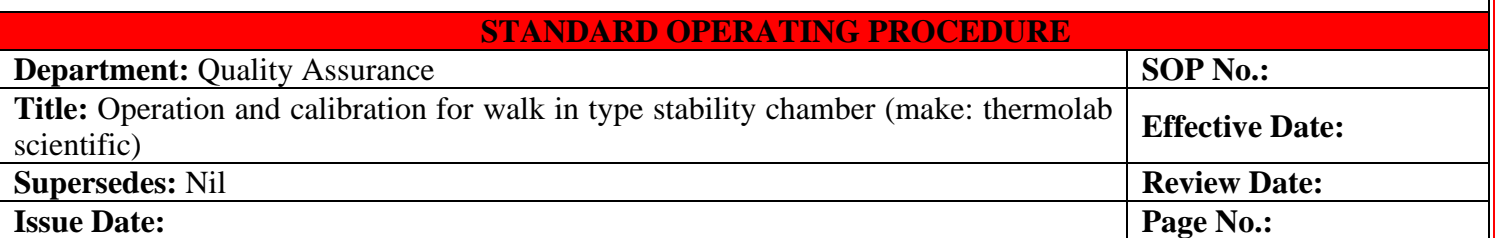

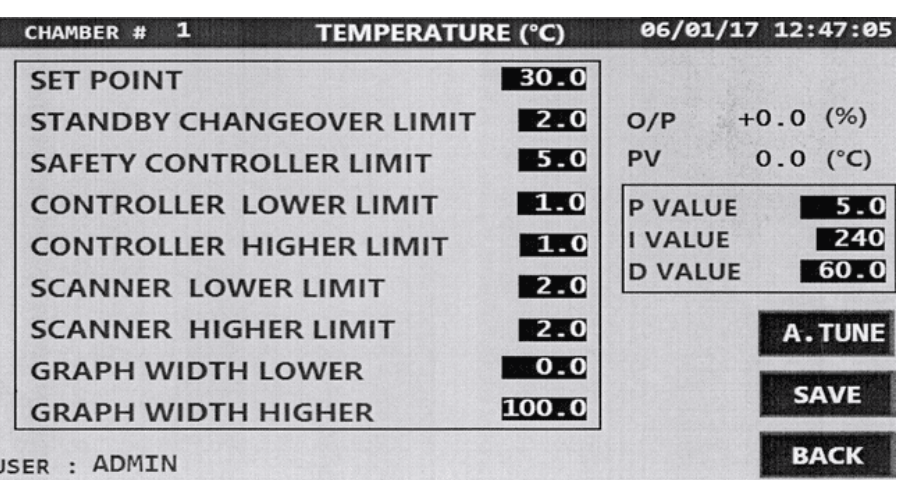

- 6.5.3 Temperature Settings page allows to do the following settings in temperature.
- 6.5.4 In this page user can set the parameters for temperature controlling sensor and temperature scanners.
- 6.5.5 In this page user can also start the temperature auto tuning by pressing the A. TUNE button which is given on the screen.
- 6.5.6 After the required settings are made press the save button on the HMI to save the settings made.

### **6.6 Set Humidity on HMI**

6.6.1 Select HUMIDITY SETTINGS button from the Main menu page which will navigate to page shown below.

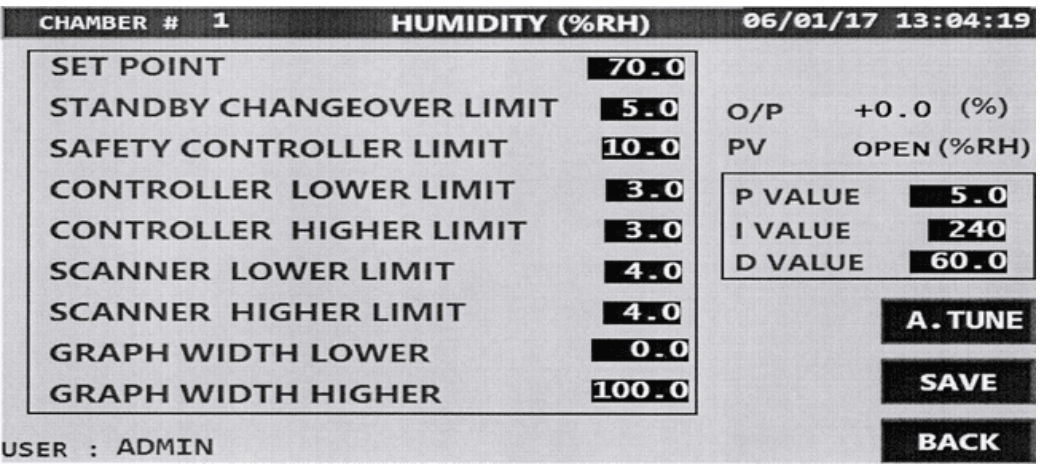

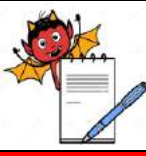

QUALITY ASSURANCE DEPARTMENT

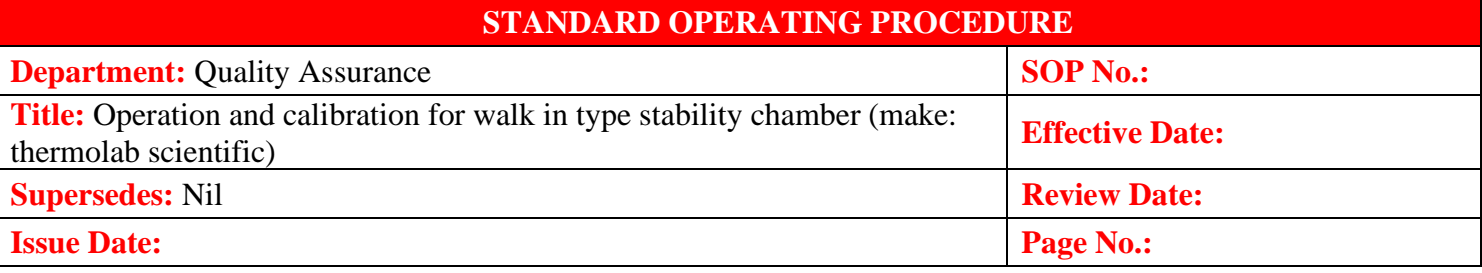

- 6.6.2 HUMIDITY SETTING page allows to do the following settings in humidity.
- 6.6.3 In this page user can set the parameters for humidity controlling sensor and humidity scanners.
- 6.6.4 In this page user can also start the humidity auto tuning by pressing the A. TUNE button which is given on the screen.
- 6.6.5 After the required settings are made press the save button on the HMI to save the settings made.

# **6.7 Check Scanner Reading :**

- 6.7.1 A scanner of 16 channels is provided inbuilt in PLC with 8 sensors for temperature mapping & 8 sensors for humidity kept at different locations with printer and PC interface facility available through HMI. One can download the scanned data on the Stability Control System software and same cab be printed on inkjet printer.
- 6.7.2 One can view scanner readings by selecting VIEW button from the main page which will navigate to the page shown below.

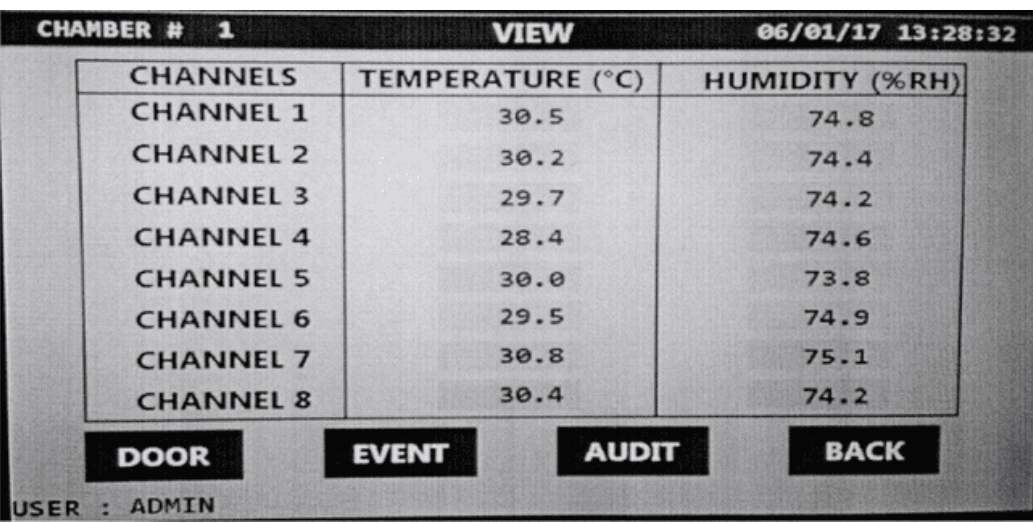

6.7.3 **TEMP 1 to TEMP 8 :** Displays the current process value of channel 1 to 8 temperature sensors. Value with Red background indicates out of range from upper limit. Value with Blue background indicates out of range from lower limits.

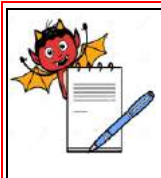

 PHARMA DEVILS QUALITY ASSURANCE DEPARTMENT

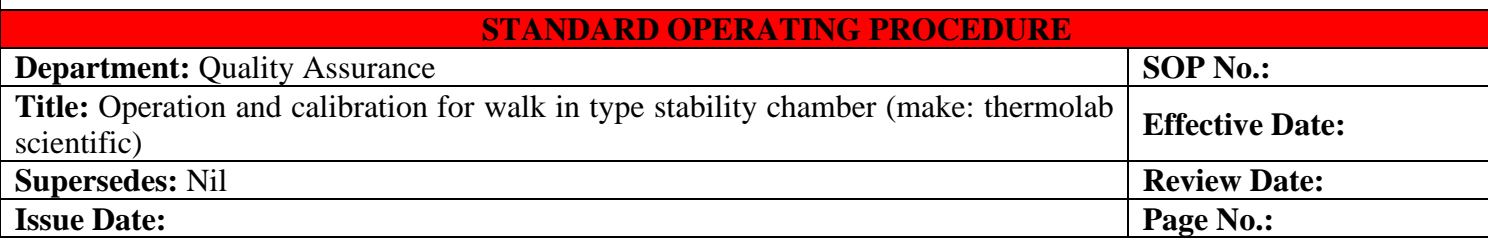

(Note : If the 4 sensors are present in the chamber then only 4 channels will be display in this page for temperature)

6.7.4 **HUMI 1 to HUMI 8 :**Displays the current process value of channel 1 to 8 humidity sensors. Value with Red background indicates out of range from upper limit. Value with Blue background indicates out of range from lower limits.

(Note : If the 4 sensors are present in the chamber then only 4 channels will be display in this page for humidity)

(Note : If independent biometric is used for door access then the "DOOR ACCESS" button won't be visible in HMI main screen).

# **6.8 Check Graph :**

6.8.1 Select GRAPH VIEW button from the Main Menu page, select Temperature Graph button to view temperature graph & select Humidity Graph to view humidity graph.

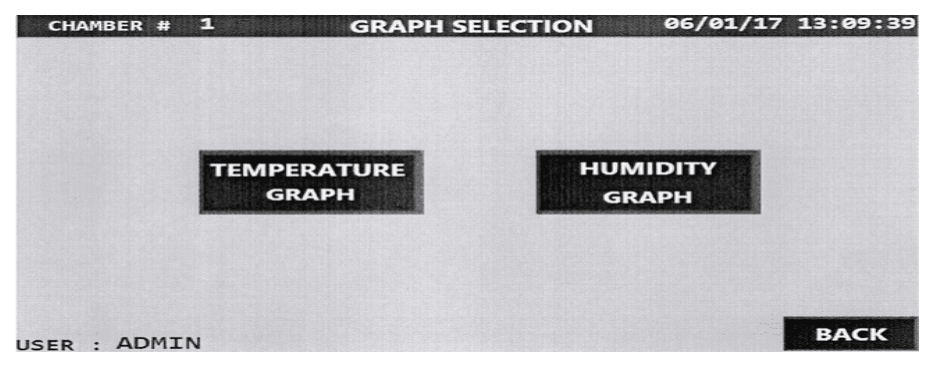

6.8.2 **Temperature graph :**

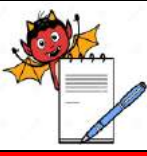

IA DEVILS

QUALITY ASSURANCE DEPARTMENT

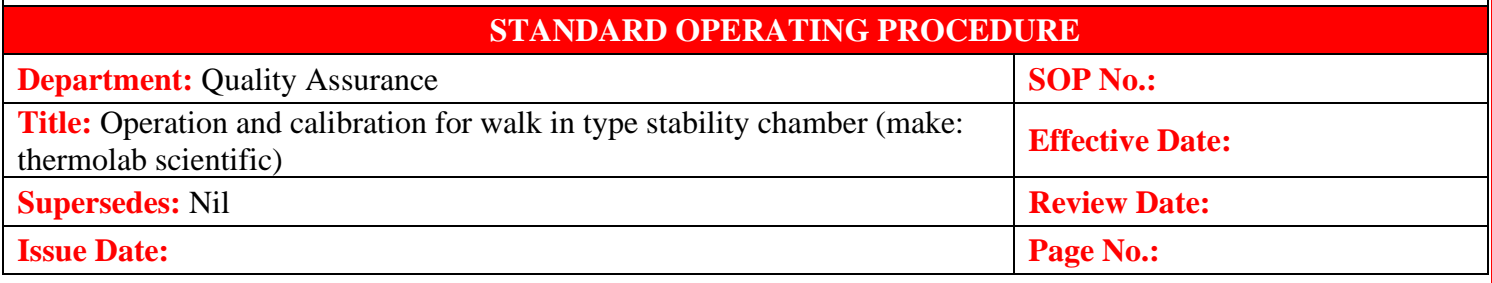

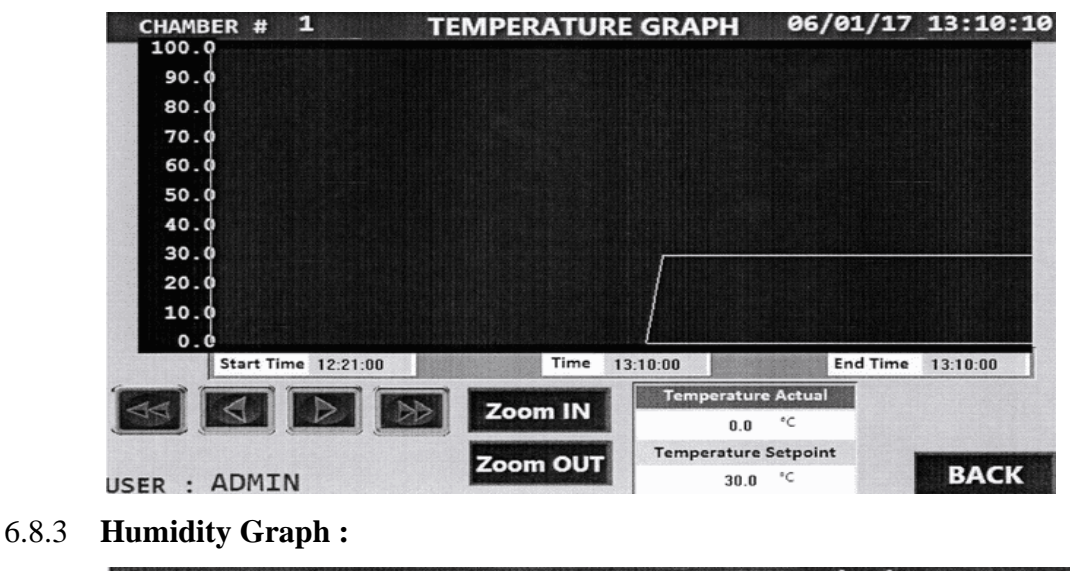

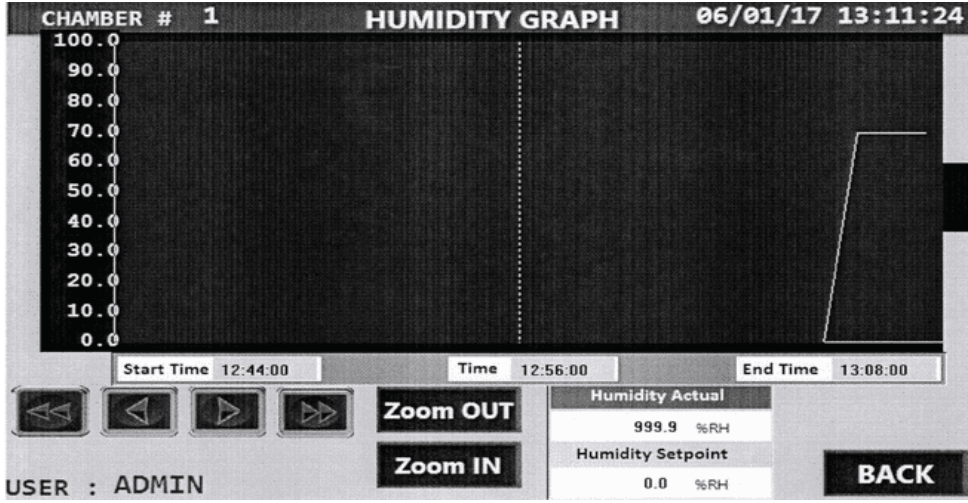

# **6.9 Log in :**

- 6.9.1 Open Chamber Software (Stability Control System Software Version 1.3).
- 6.9.2 Login Screen is loaded as soon as the application is started. Enter the initial User Id as thermolab and password as stability to login:

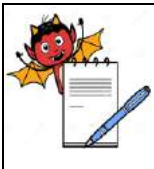

 PHARMA DEVILS QUALITY ASSURANCE DEPARTMENT

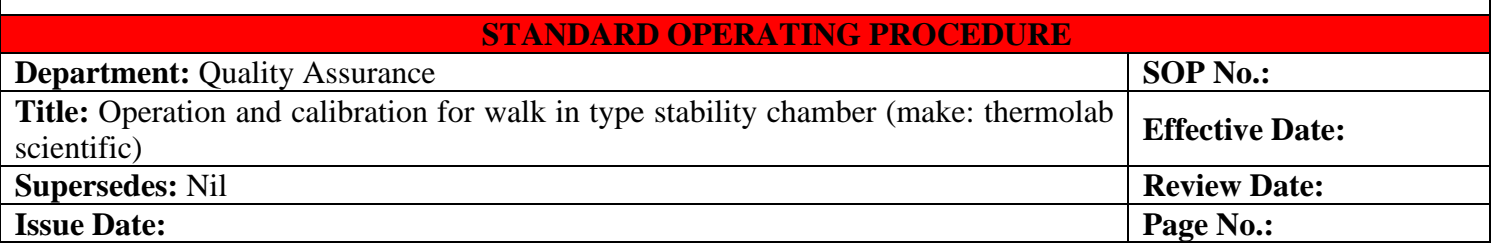

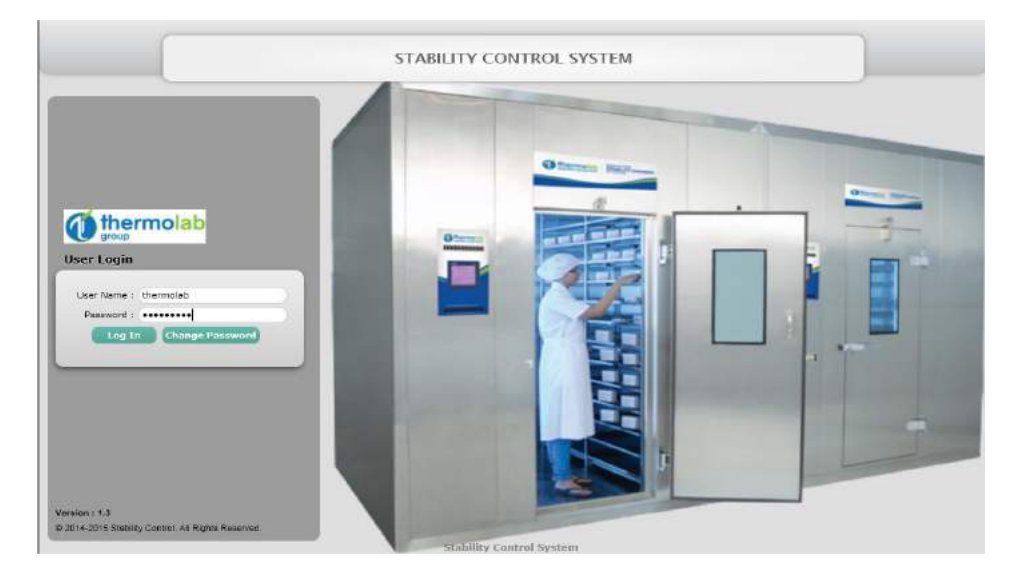

- 6.9.3 User has to go in System Settings screen and enter details of:
- 6.9.4 Dongle Serial No in Enter Serial Number section to register the license (Mandatory).
- 6.9.5 Host Address, Enter From Address and Enter Email Signature in E-mail settings (Optional, if require E-mail notifications).
- 6.9.6 Report folder path for saving encrypted reports (Mandatory).
- 6.9.7 Tick or untick button for Enable password complexity (Optional, as per each organization policy).
- 6.9.8 Tick or untick button for Enable Email (Optional, if require E-mail notifications).
- 6.9.9 Tick or untick button for Enable GSM (Optional, if require SMS notifications from GSM modem).
- 6.9.10 Tick or untick button for Enable SSL Certificate (Required as per domain configuration for E-mail notifications)
- 6.9.11 Upload image for all report header logo settings.
- 6.9.12 Press Save button for saving all details.

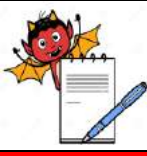

QUALITY ASSURANCE DEPARTMENT

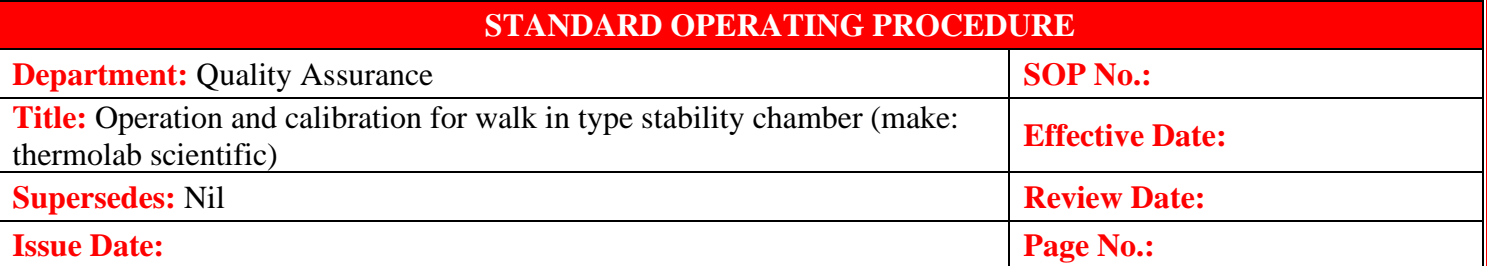

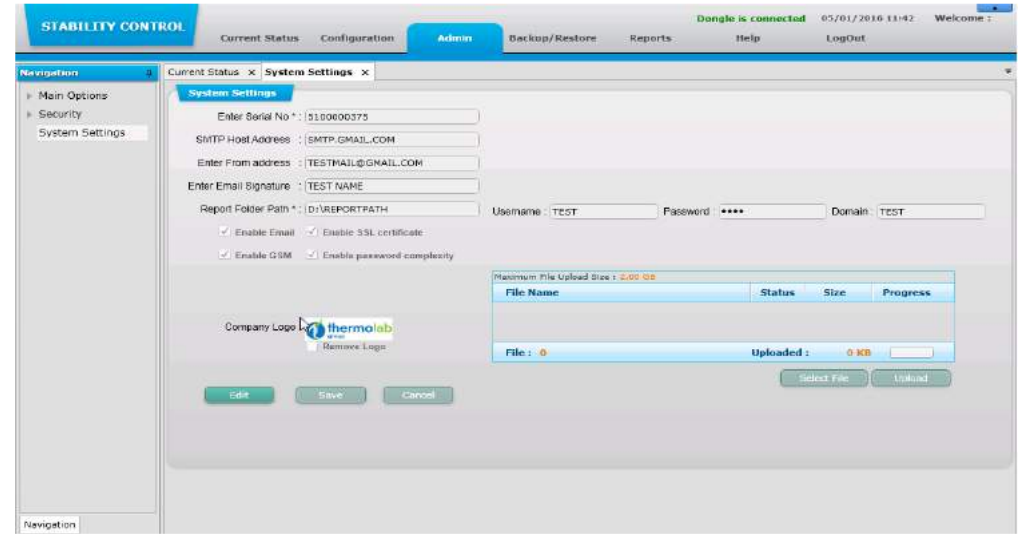

6.9.13 User can use User Master Screen for creating new users and also editing details of selected user. Every new user has default password as Operator (This password can never be used to login in the software)

Note: Once the new user is created under Admin role, the default user ID thermolab with password stability gets disabled permanently. It is the responsibility of user created under Admin role to control the software. In case the user created under Admin role forgets the password, software needs to be reinstalled and old backup files will only be visible by restoring it to restore database.

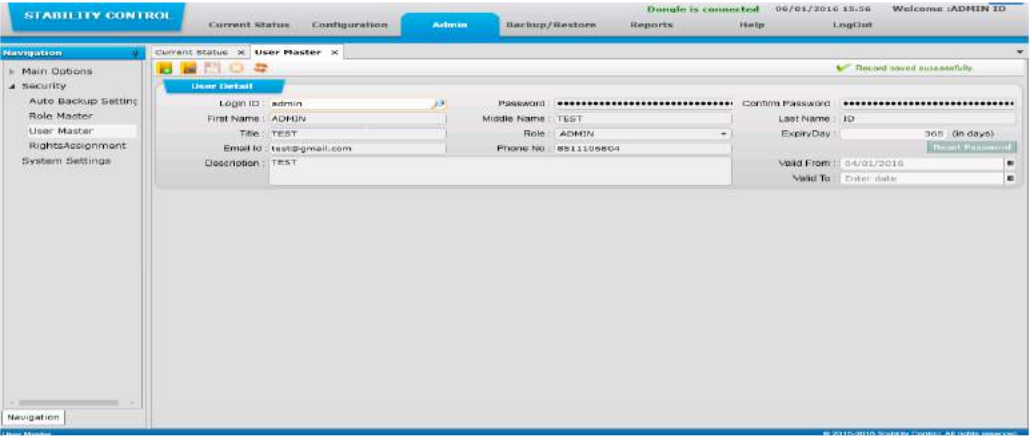

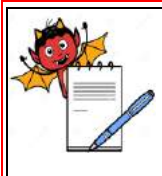

 PHARMA DEVILS QUALITY ASSURANCE DEPARTMENT

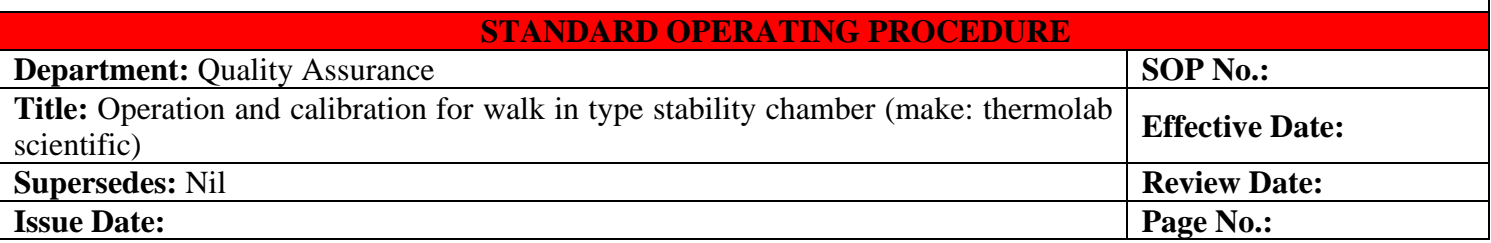

6.9.14 After creating any new user, one can trying to login software with "User Name" and default password as "Operator", an alert message stating "Either you are going to login first time User OR Your Password has expired. Please Change Password to Login!" as shown below:

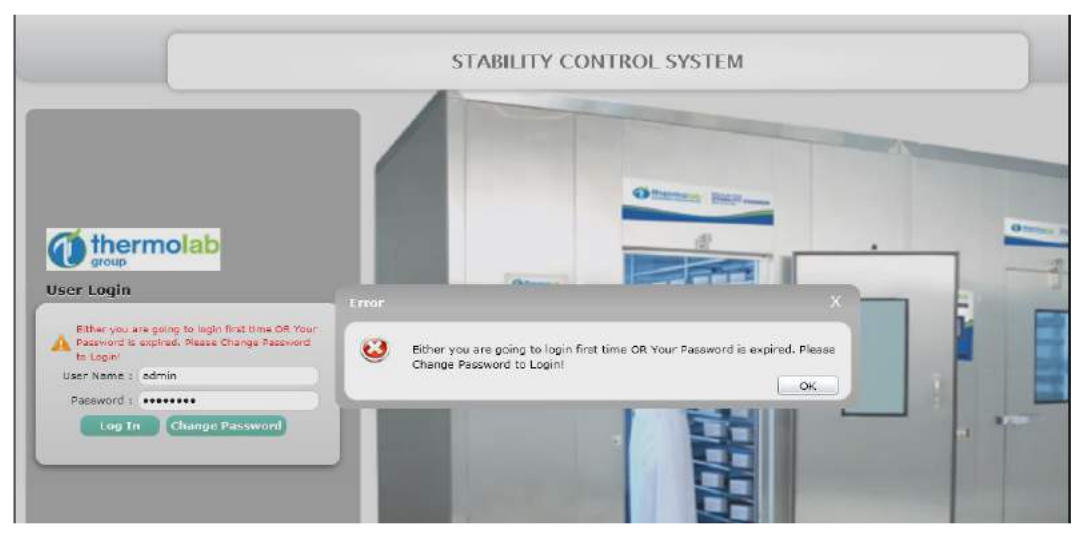

- 6.9.15 User has to press OK button from popup and then press Change Password button on login screen. User can enter Min. 8 & Max. 12 Characters for New Password and Confirm Password.
- 6.9.16 If User has un-tick enable password complexity option in System Setting screen then User can enter default "Operator" password as an Old Password and enter any Min. 8 & Max. 12 Characters for New Password and Confirm Password.
- 6.9.17 If User has tick enable password complexity button in System Setting screen then User can enter default "Operator" password as an Old Password and enter Min. 8 & Max.12 Characters using one capital letter, one small letter, one numeric letter and one special character for New Password and Confirm Password.
- 6.9.18 After entering all details, when User has to press on Submit button, an alert message will display "Your password has been changed successfully." as shown below:

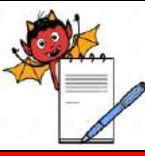

IA DEVILS

QUALITY ASSURANCE DEPARTMENT

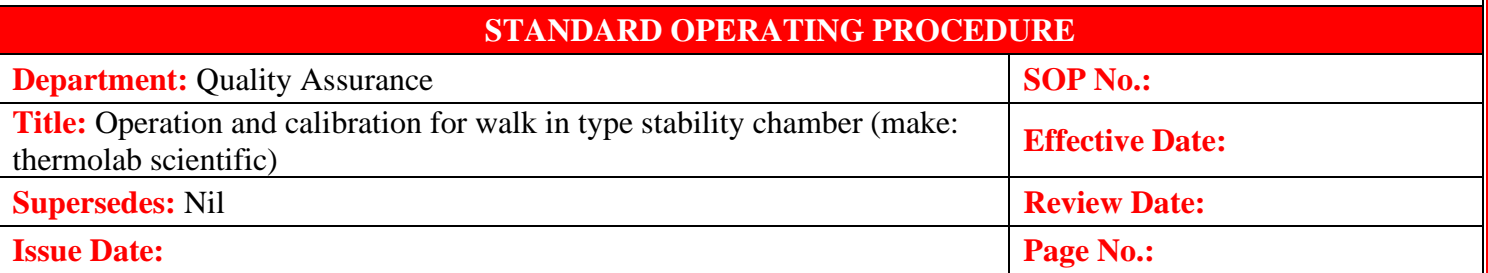

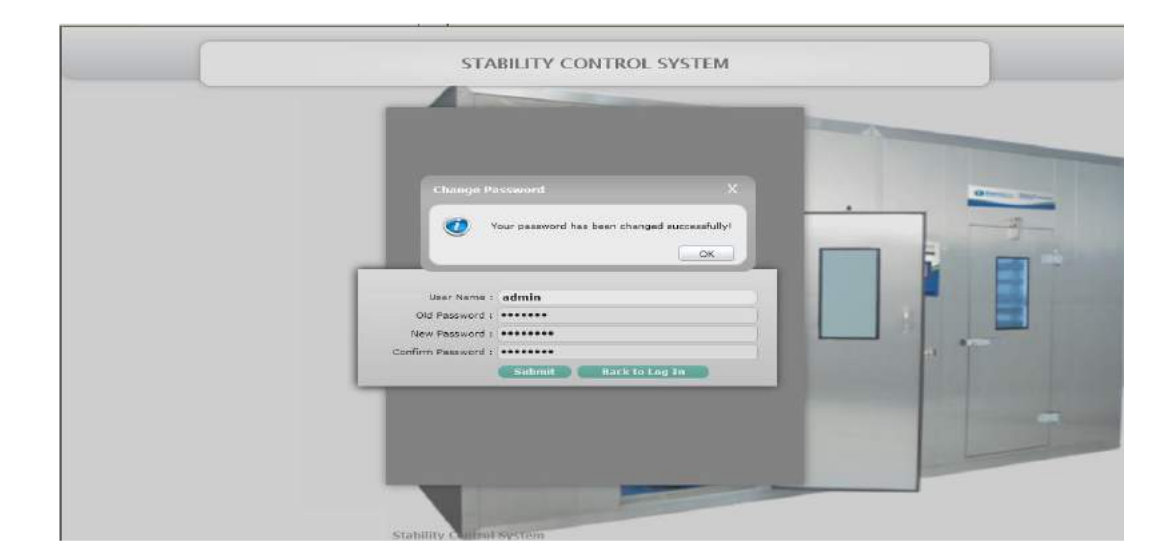

6.9.19 If user enters wrong User Name or Password while logging-in into the system, an alert will be shown "Invalid User Name or Password" as shown below:

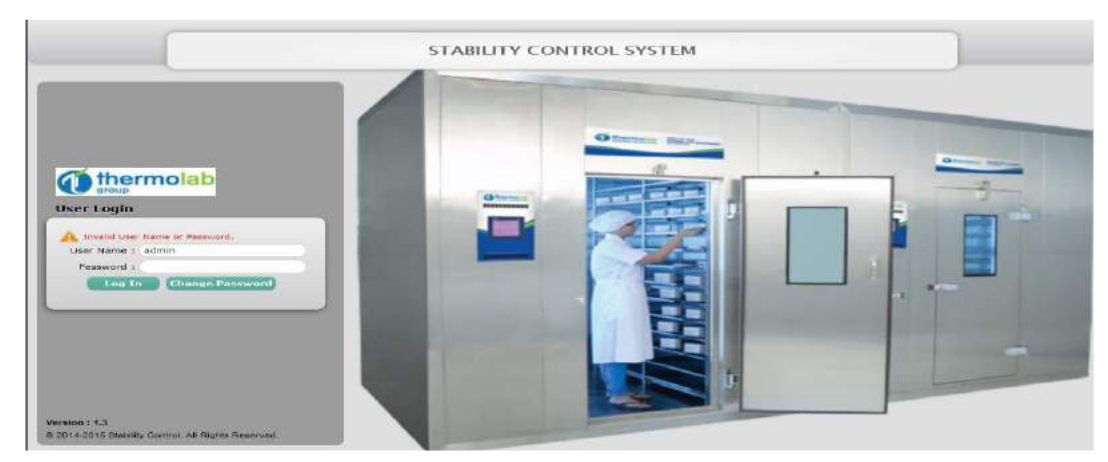

6.9.20 If user does not enter the User Name(s) or Password(s) while logging-in into the system, an alert will be shown stating "Username or Password should not be blank." as shown below:

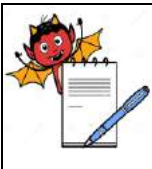

**A** DEVILS

QUALITY ASSURANCE DEPARTMENT

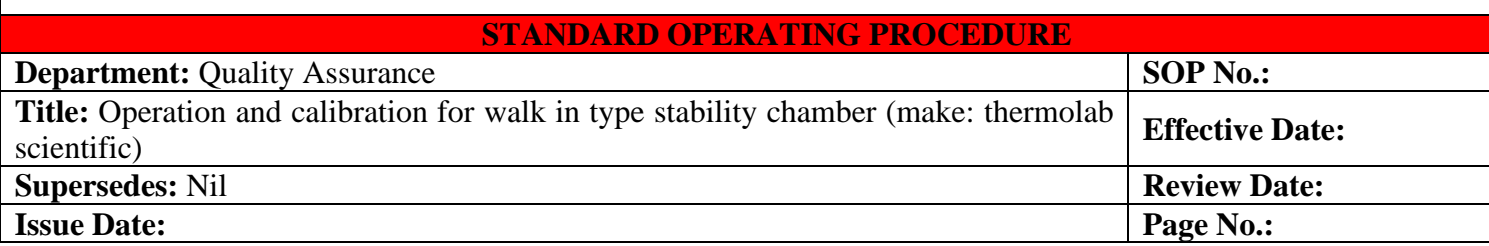

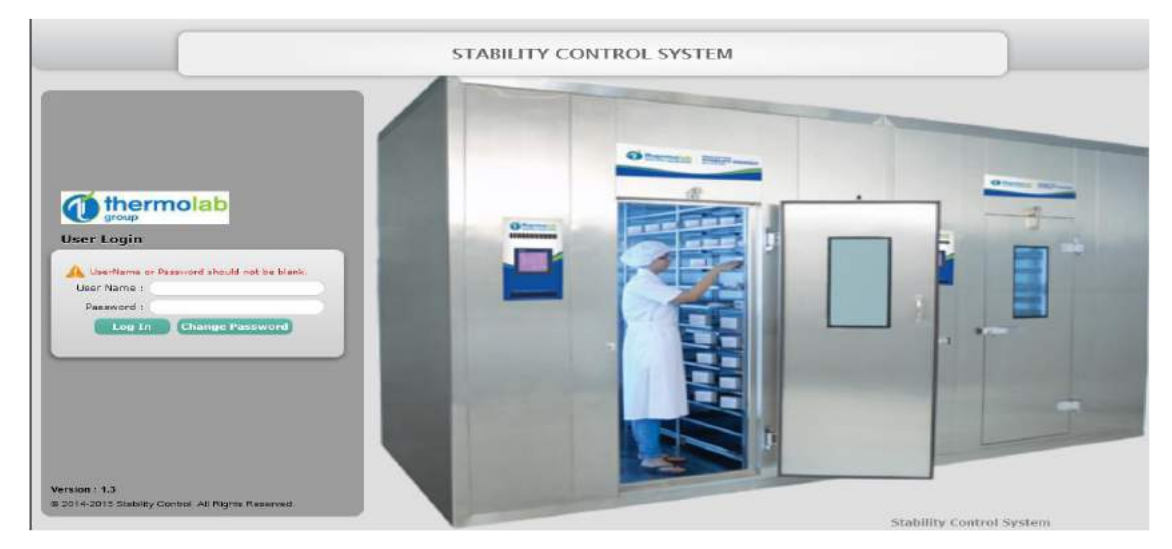

6.9.21 If User tries 3 failed login attempts, the User account will be locked out and a message will be displayed "Account is locked. Please Contact Admin!" as shown below:

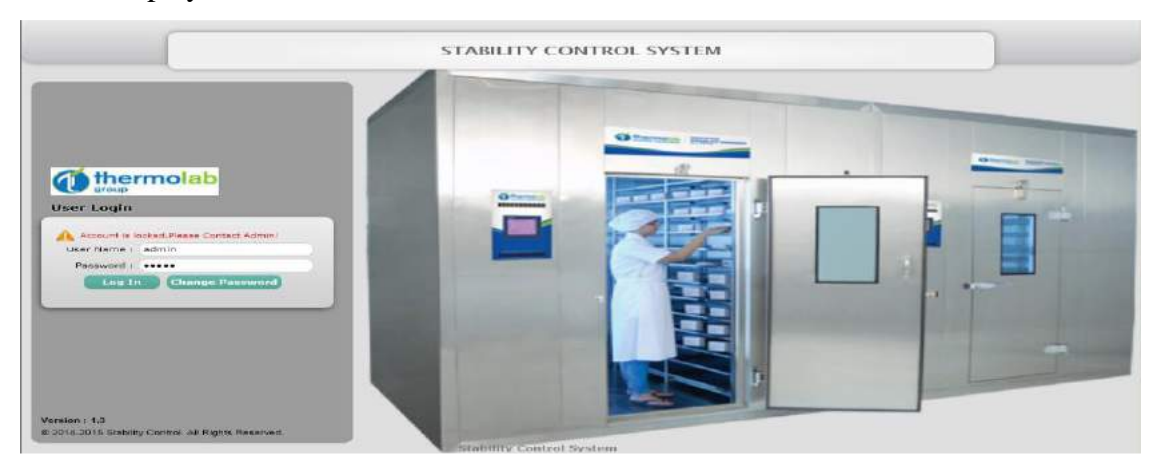

6.9.22 If user closes the software without clicking on 'Logout' button more than 2 times consecutively, then the user will be not be able to log-in into the software and an alert will be shown stating 'Maximum no. of Users are logged in! You need to restart the PC for new login' as shown below:

Note: User has to restart the system in order to re-login into the software.

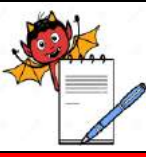

**DEVILS** 

QUALITY ASSURANCE DEPARTMENT

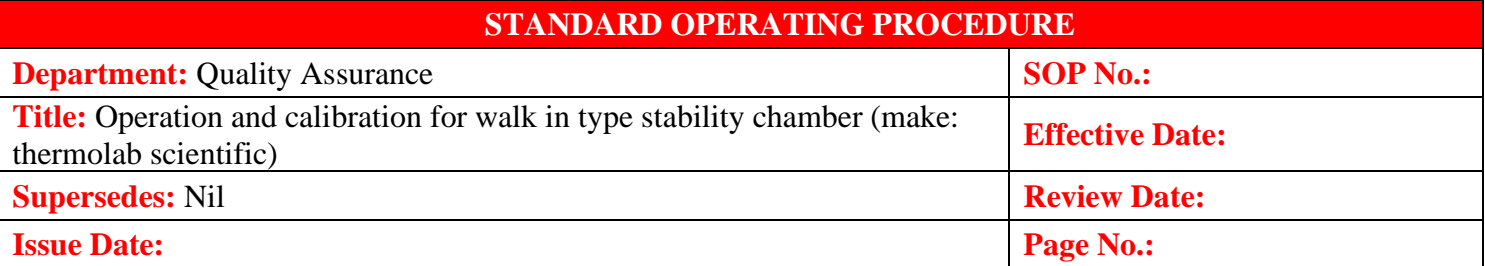

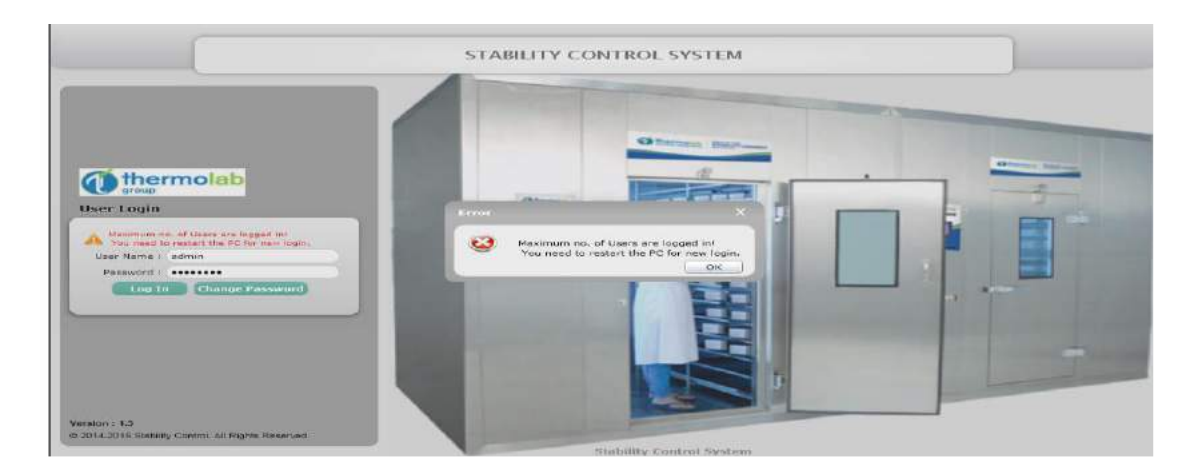

6.9.23 In Change Password screen, if user types incorrect old password while changing the password, an alert will be shown stating "Incorrect Old Password." as shown below:

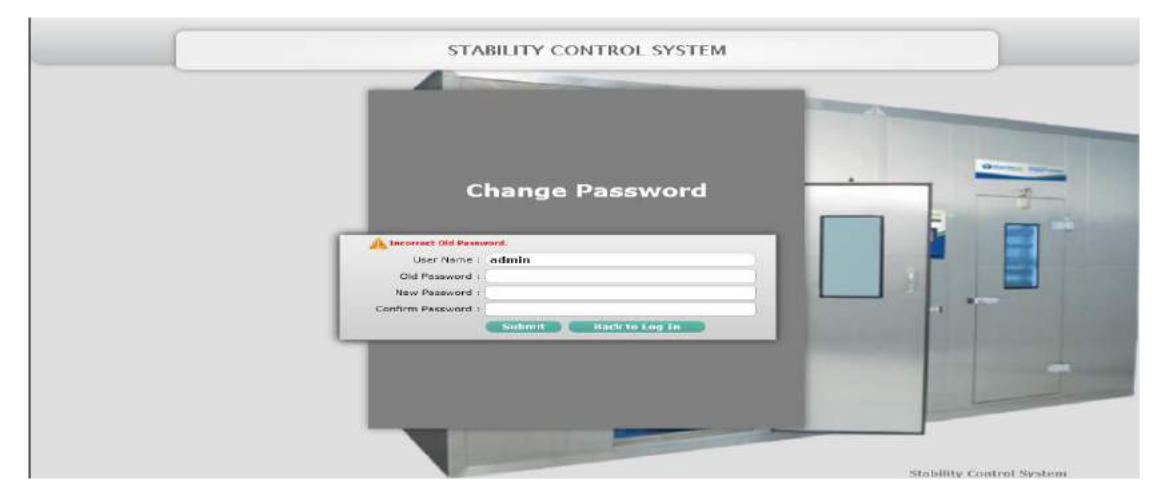

6.9.24 In Change Password screen, if user types less than 8 characters of Password in New Password or Confirm Password fields, then alert will be shown to stating "Password should be from 8 to 12 characters." as shown below:

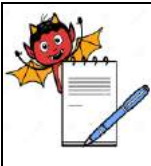

A DEVILS QUALITY ASSURANCE DEPARTMENT

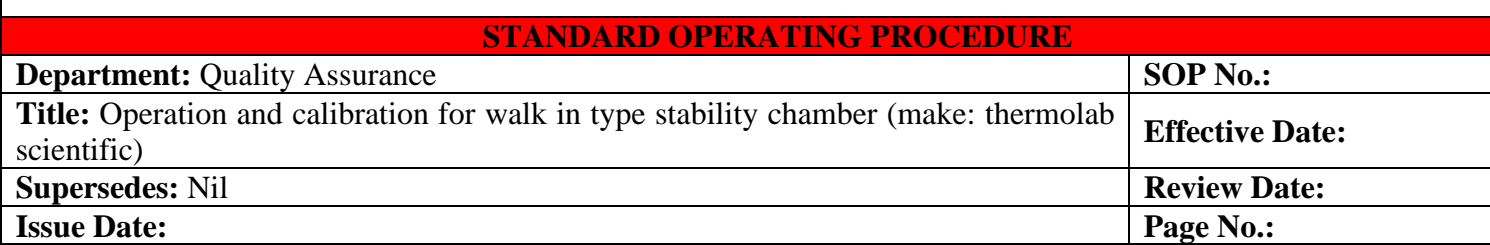

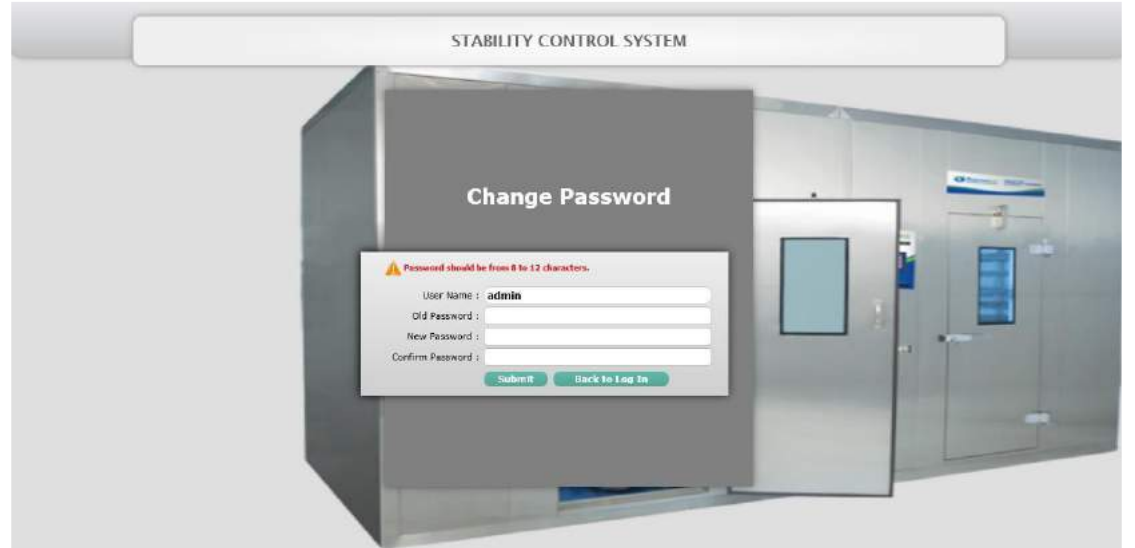

6.9.25 In Change Password screen, if New Password and Confirm Password does not match then an alert will be shown to user stating 'Password and Confirm Password are not matched.' as shown below:

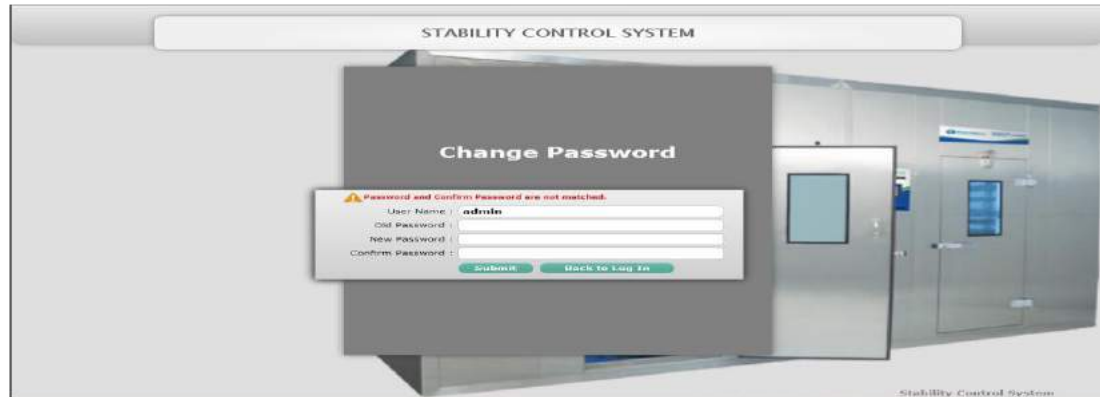

6.9.26 During Change Password activity, if Password Complexity is kept enabled in the software and User enters New Password or Confirm Password without one capital letter, one small letter, one numeric and one special character during Change Password then an alert message 'Password must contain one capital letter, one small letter, one numeric and one special character' will appear as shown in below screenshot.

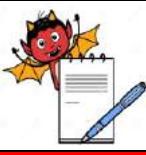

1A DEVILS

QUALITY ASSURANCE DEPARTMENT

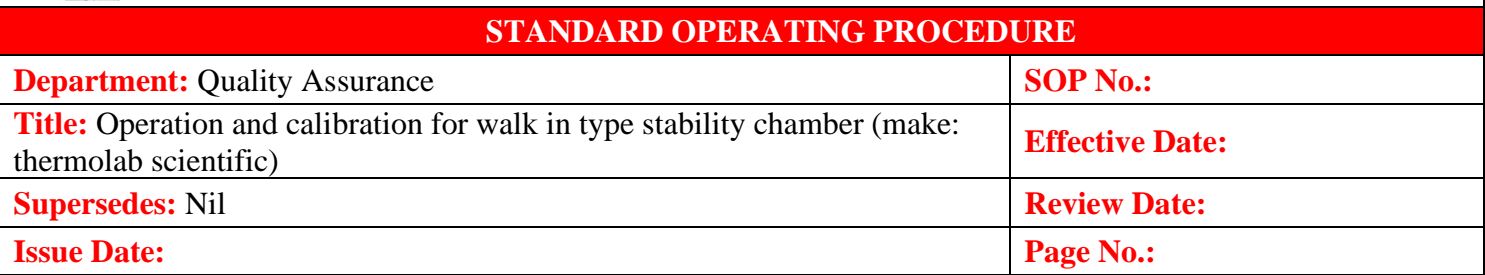

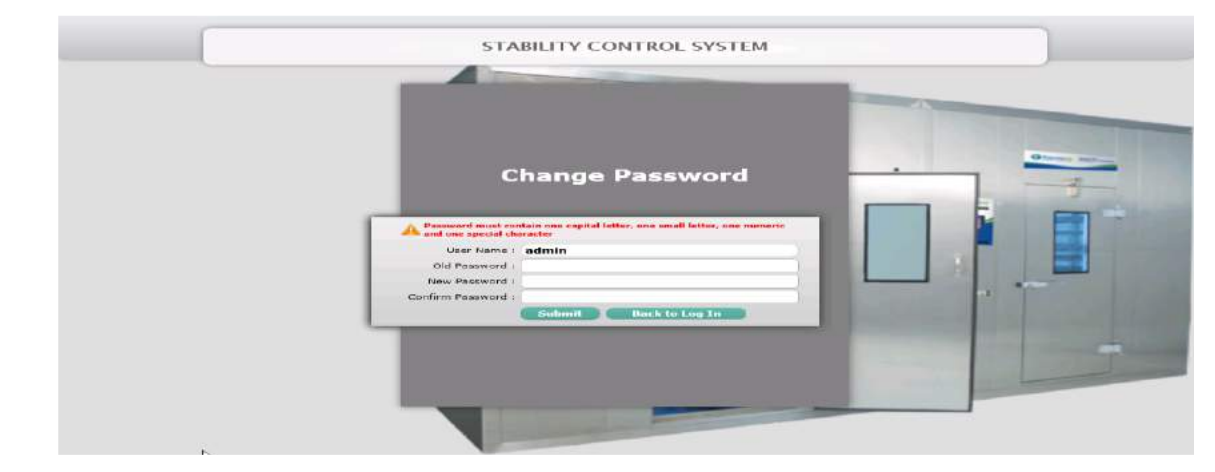

6.9.27 During change password, if user try to use last five old passwords then software will not accept these passwords and an alert message will be displayed "You can't use last 5 passwords" as shown in the below screenshot:

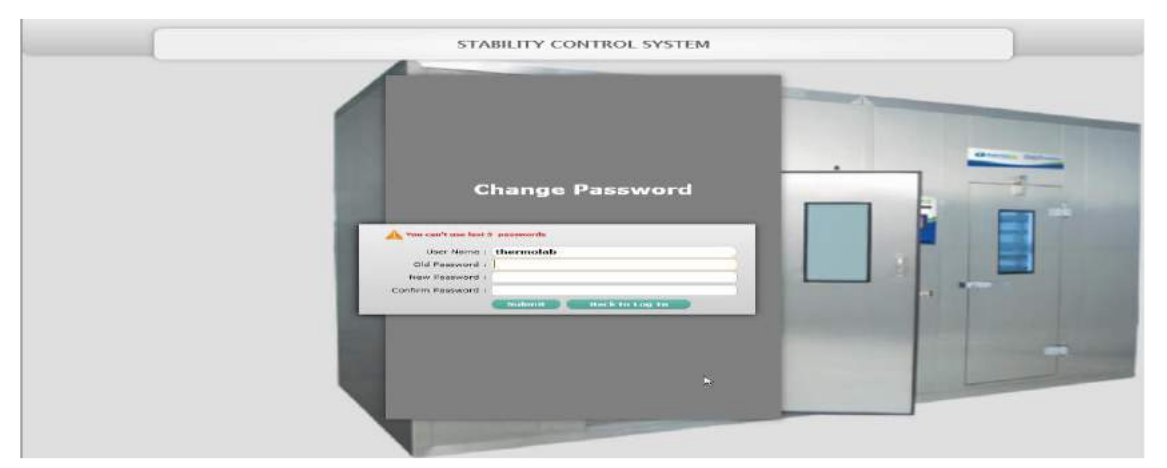

6.9.28 Administrator of the software can use Valid To date selection field for an account to expire from the day of creation of any new user. If User does not select Valid To date and keep the field empty, then this account will not expire. If User selects Valid To date as an any fixed date then software will notify the user 7 days before the fixed date expiry by displaying popup on every login. "Your Account is going to expire in X days. Please contact Admin." as shown below screenshot:

Note: Valid To is not mandatory field, but can be set for individual users if required.

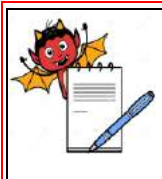

IA DEVILS

QUALITY ASSURANCE DEPARTMENT

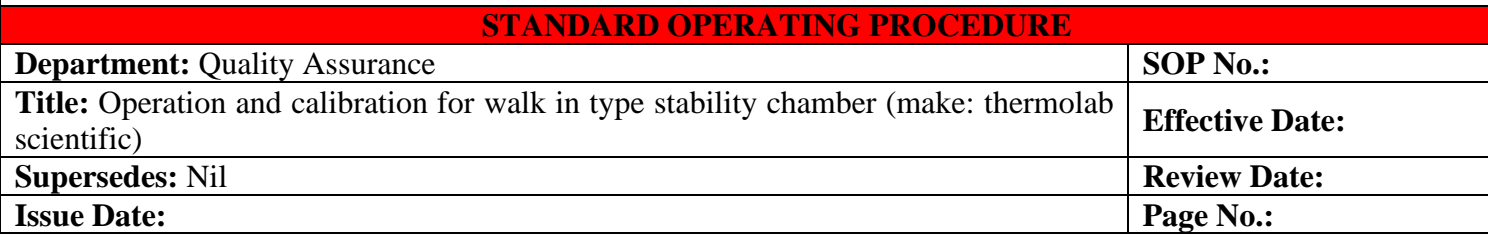

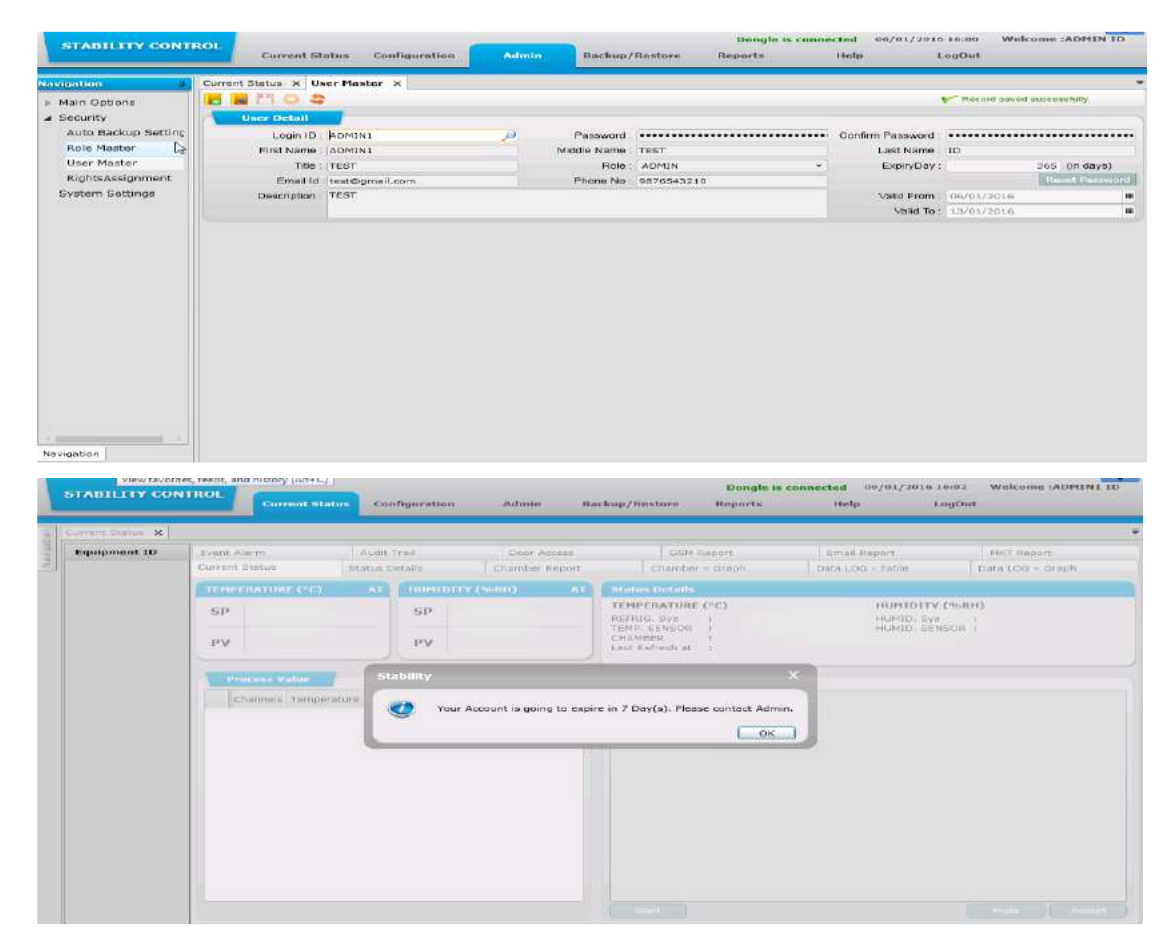

6.9.29 Administrator of the software can use Expiry Day field for setting password expiry period during creation of any new user. User can set expiry day minimum 1 and maximum 365. Software will notify the user 7 days before password gets expired in every login. It will display "Your Password will expire in X days. Please Change Password." as shown below screenshot:

Note: Expiry Day is mandatory field which has to be set for each users separately during user creation. If the user ignores password expiry popup and password gets expired then user can go to change password screen, fill the details and change the password to reactivate the password again.

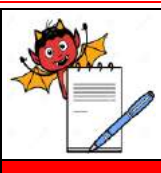

QUALITY ASSURANCE DEPARTMENT

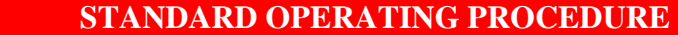

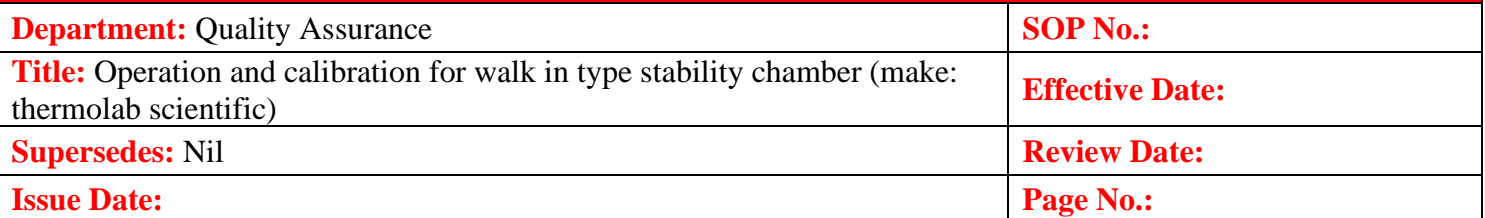

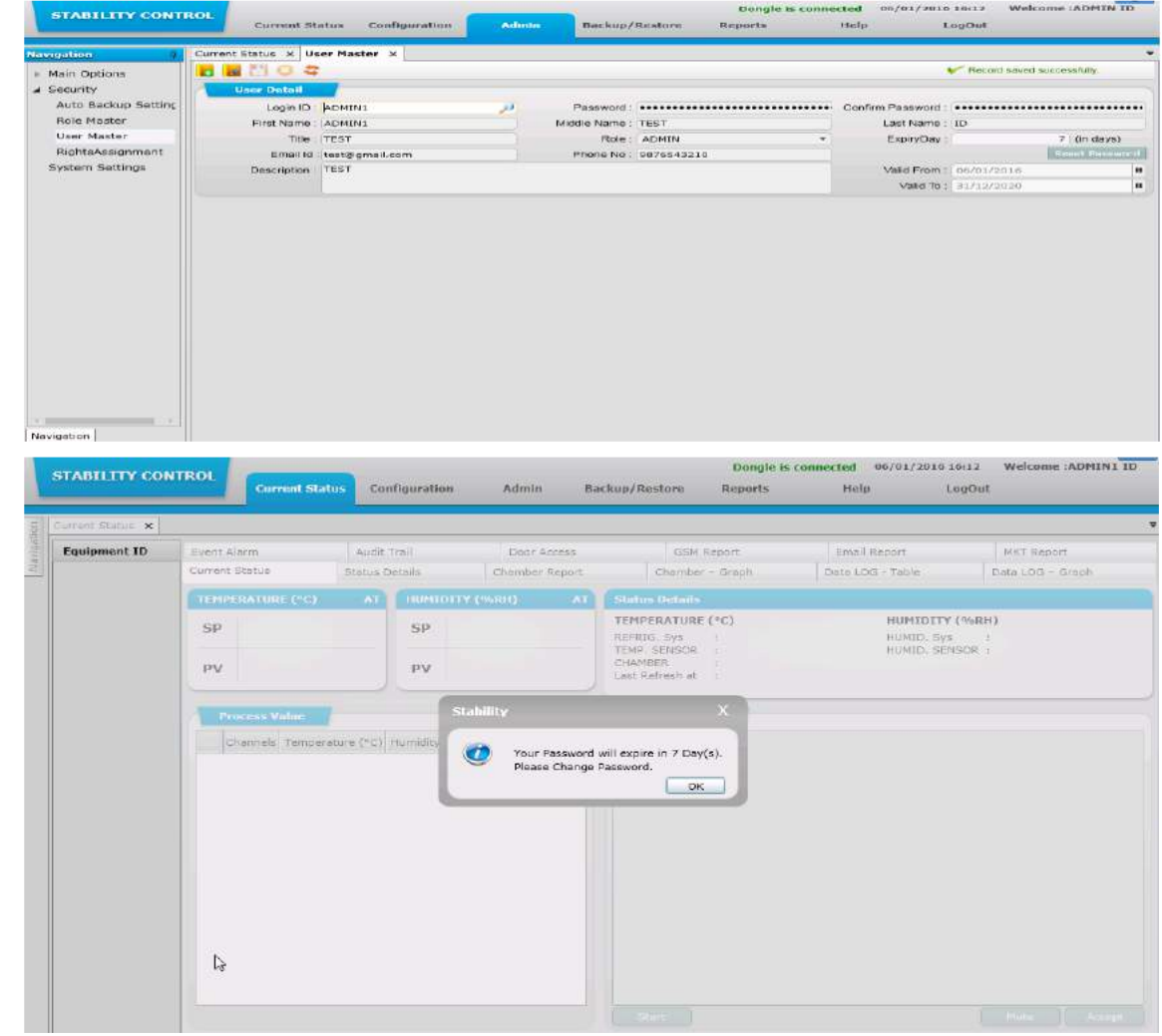

### **6.10 Current Status**

- 6.10.1 The Current Status navigation contains 12 sub-navigation options:
- 6.10.2 Current Status
- 6.10.3 Status Details
- 6.10.4 Chamber Report
- 6.10.5 Chamber Graph
- 6.10.6 Data LOG Table
- 6.10.7 Data LOG Graph

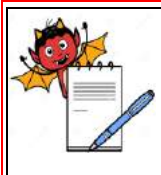

**DEVILS** QUALITY ASSURANCE DEPARTMENT

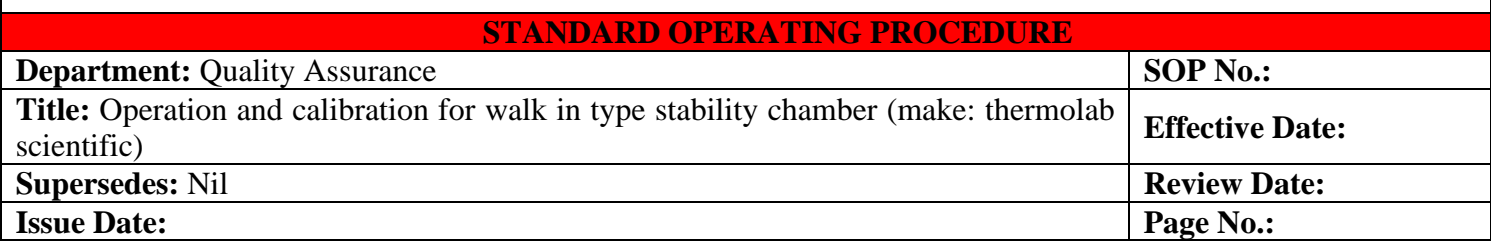

- 6.10.8 Event Alarm
- 6.10.9 Audit Trail
- 6.10.10 Door Access
- 6.10.11 GSM Report
- 6.10.12 Email Report
- 6.10.13 MKT Report

# **6.11 Current Status :**

6.11.1 To know the Current Status of the chamber, the User has to select the chamber from Equipment ID section on the left hand side of the screen. The current Temperature  $\&$ Relative Humidity of the chamber will be listed in the box.

SP: - Set point | PV: - Process Value

6.11.2 When the user will select the chamber type like Stability then the details of Temperature and Relative Humidity will be shown on the screen as shown in the following screen shot:

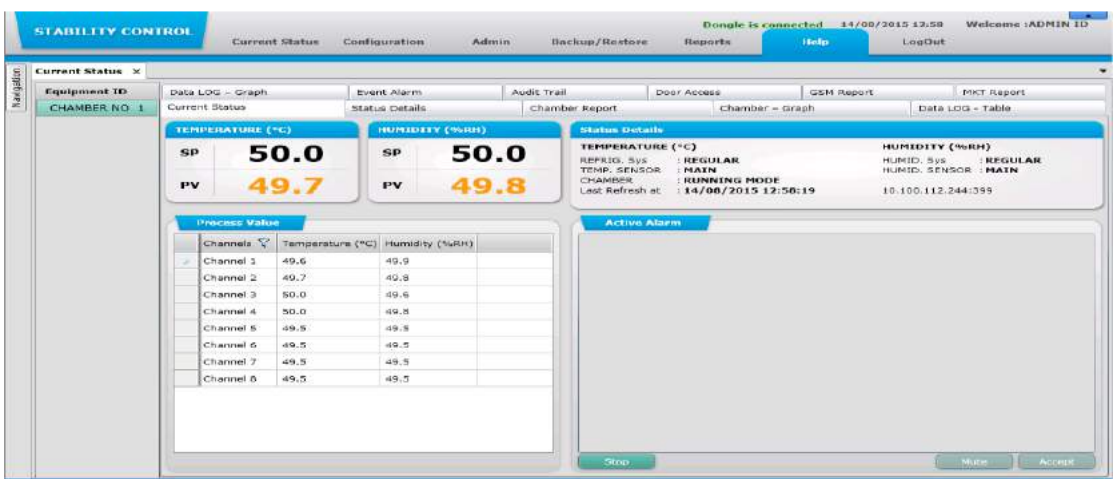

6.11.3 When the user will select the chamber types like Cooling, Deepfreeze, BOD & Incubator then only the details of Temperature will be shown on the screen. The details of Relative Humidity will not be available as shown in the below screen shot:

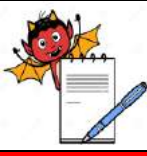

QUALITY ASSURANCE DEPARTMENT

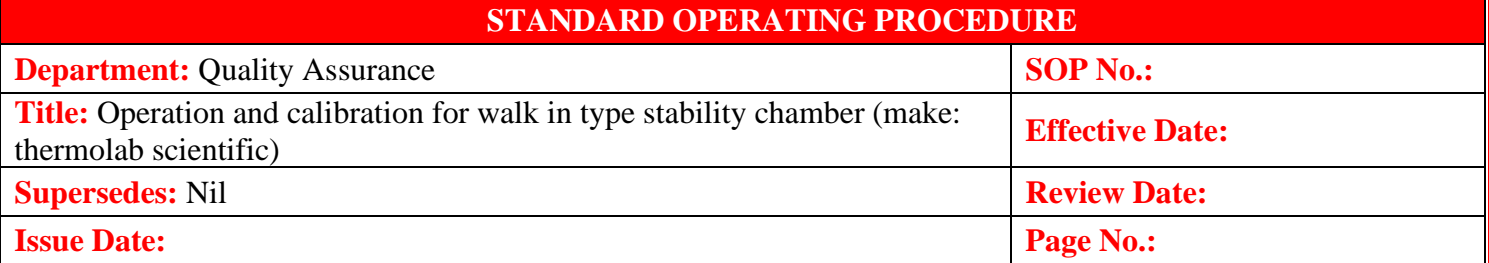

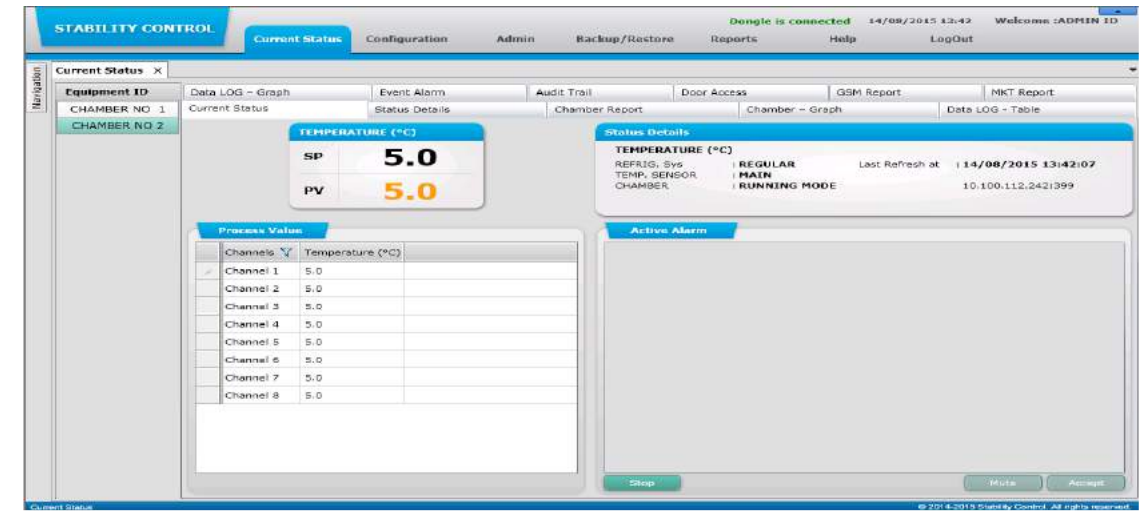

- 6.11.4 **Temperature:** The Temperature will be displayed in Degree Celsius. The Temperature field will display the temperature conditions inside the chamber. The current temperature data is updated periodically.
- 6.11.5 **Relative Humidity:** The Relative Humidity will be displayed in percentage. The Relative Humidity field will display the percentage of the Relative Humidity conditions inside the chamber. The current Relative Humidity data is updated periodically.
- 6.11.6 **Status Details:** Status details section contains the details regarding different aspects of Temperature & Relative Humidity. The user can view the details of all the inputs and outputs connected to chamber.
- 6.11.7 **Process Value:** The process value will list all the channels available in the chamber. The Temperature and Relative Humidity of each channel will be displayed in the process value section.
- 6.11.8 **Active Alarm:** Active alarm will display all the alarms that are active. Under Alarm condition, an Audio alarm is triggered and a notification of the alarm will be displayed. The user can take action on the alarm from here. The user can mute the alarm by clicking on the Mute button  $\&$ once the user clicks on the Accept button the alarm will be stopped.

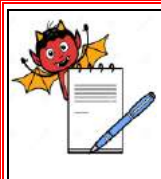

A DEVILS QUALITY ASSURANCE DEPARTMENT

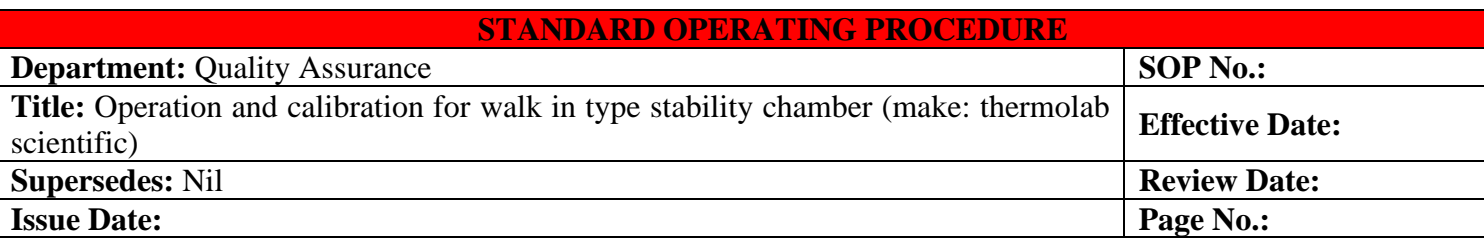

6.11.9 The user can Turn On and Turn Off the chamber by clicking on the **Start** & **Stop** button. When the chamber is in running mode then **Stop** button will be visible and if the chamber is in off mode then **Start** button will be visible.

#### **6.12 Status Details**

#### **Input Status/Output Status**

- 6.12.1 Status Details is the screen which contains the details regarding the current status of the elements like refrigeration, sensor, system, blower, etc. The user can view whether the system is healthy or faulty. The user can also view the Input & Output status.
- 6.12.2 When the user will select the chamber types like **Stability** then the details of **Temperature** and **Relative Humidity** will be shown in below screen:

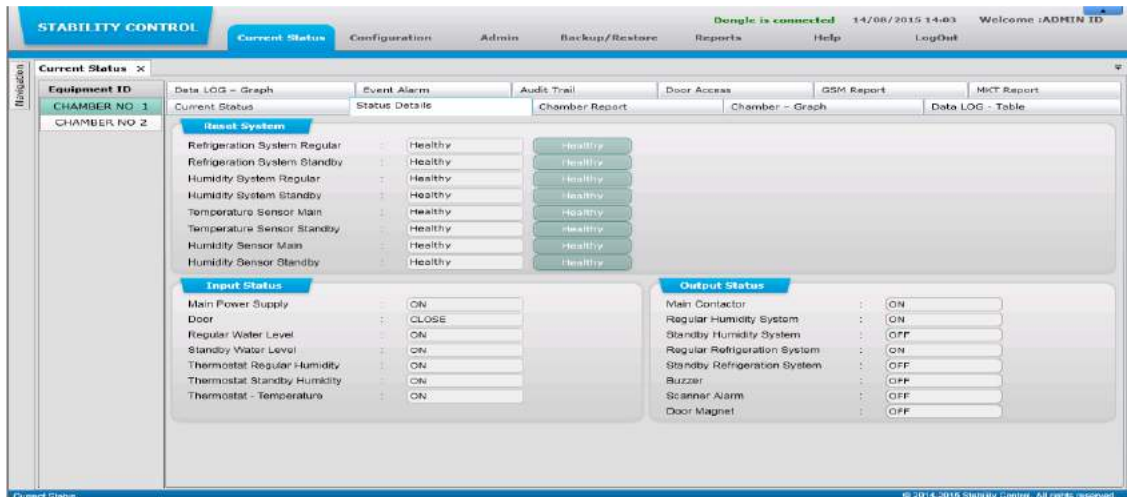

6.12.3 When the user will select the **Cooling & Deepfreeze** type of chamber then only the details of **Temperature** will be shown on the screen. The details of **Relative Humidity** will not be available; the blower status will not be available on the below screen:

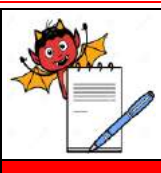

QUALITY ASSURANCE DEPARTMENT

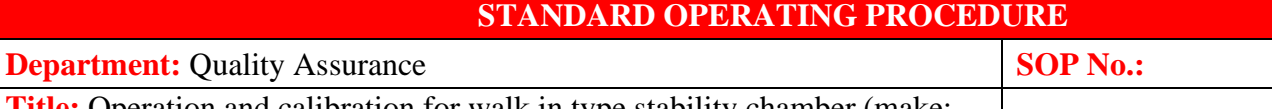

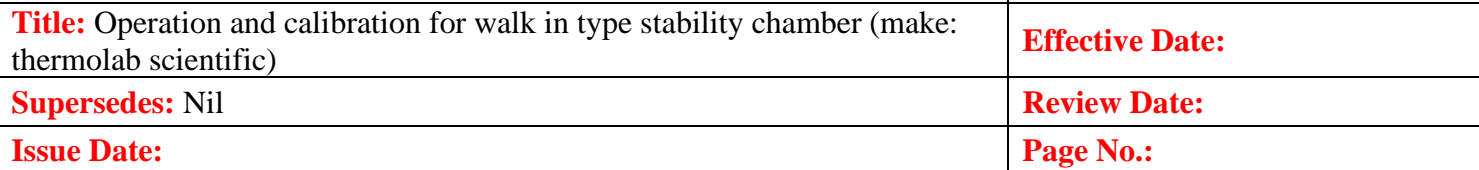

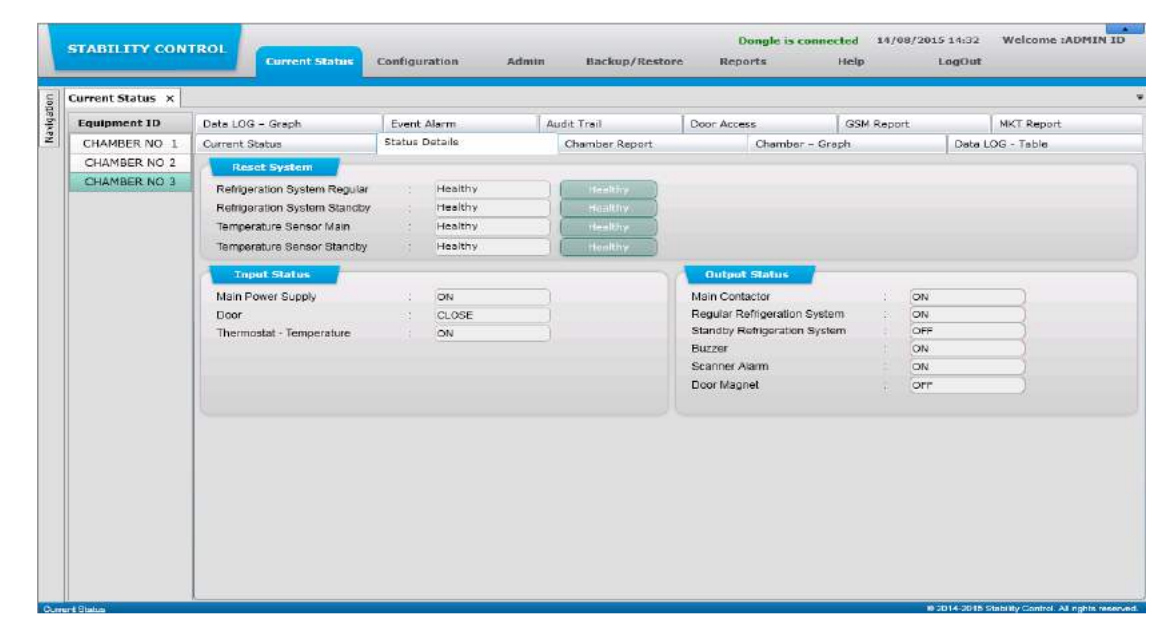

6.12.4 1 When the user will select the chamber types like **BOD & Incubator** then only the details of **Temperature** will be shown on the screen. The details of **Relative Humidity** will not be available as shown in the following screen shot:

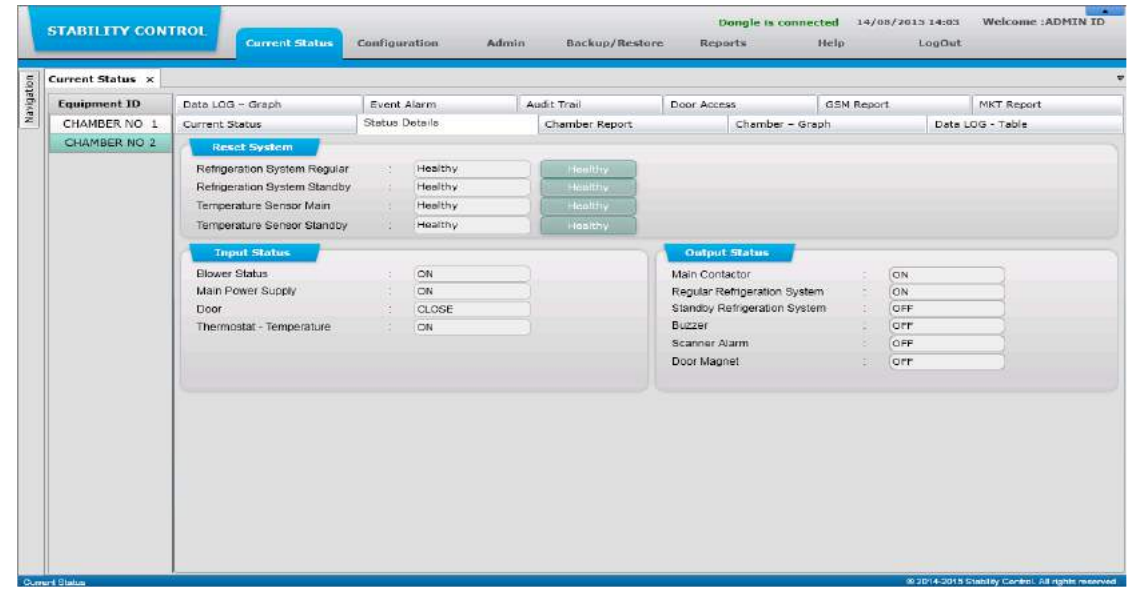

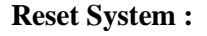

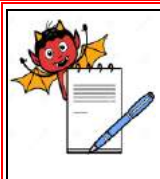

 PHARMA DEVILS QUALITY ASSURANCE DEPARTMENT

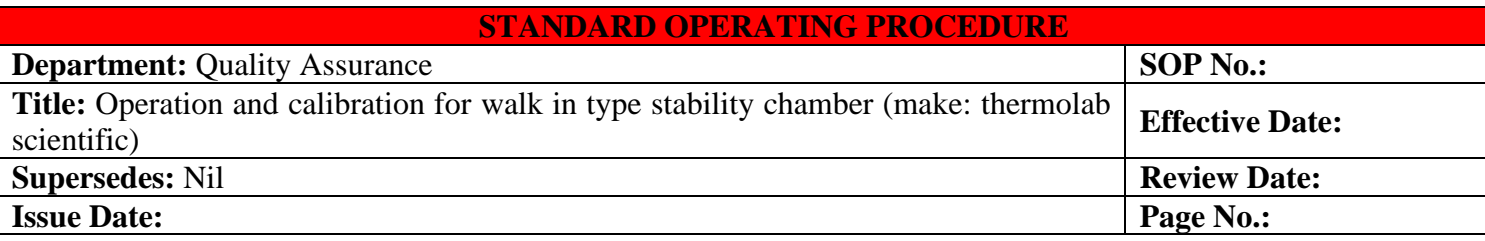

6.12.5 In status details, the user can see the status of Refrigeration system, Humidity system,

Temperature sensor and Humidity sensor. The status will show as **Healthy / Faulty**. The user can know what the current status is and if the status is shown as **Faulty** then after rectifying it the user can click on **Healthy** button and the status will be changed to **Healthy**.

#### **6.13 Chamber Report :**

- 6.13.1 Chamber report screen will help the user to view the report of the chamber. The Report will include the Temperature & Humidity (SP/PV) details of a particular time.
- 6.13.2 When the user will select the chamber types like **Stability** then the details of **Temperature** and **Relative Humidity** will be shown on the screen as shown in the following screen shot:

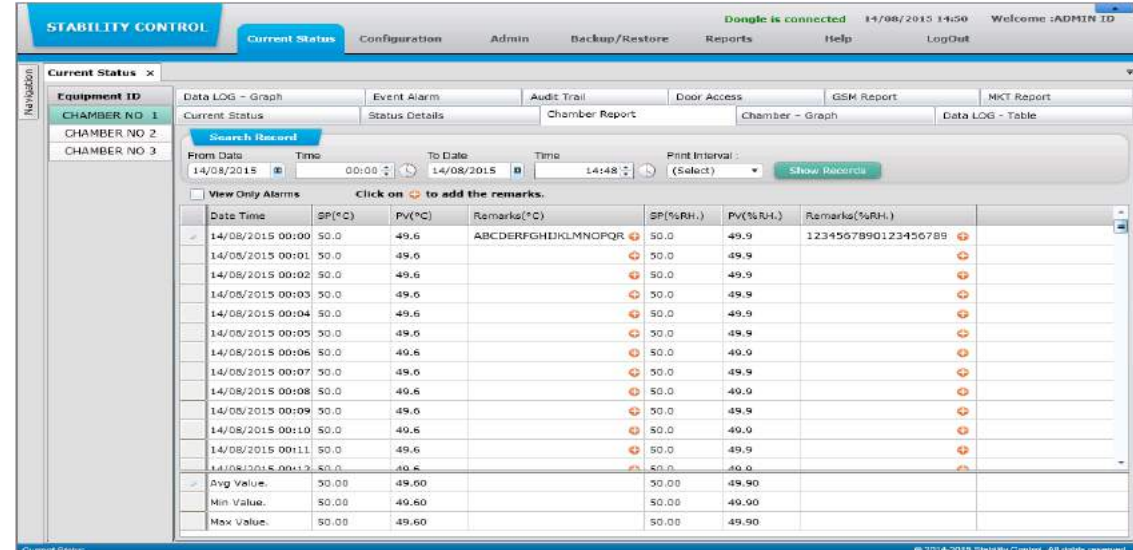

6.13.3 When the user will select the chamber types like **Cooling, Deepfreeze, BOD & Incubator** then only the details of Temperature will be shown on the screen. The details of Humidity will not be available as shown in the following screen shot:

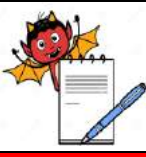

QUALITY ASSURANCE DEPARTMENT

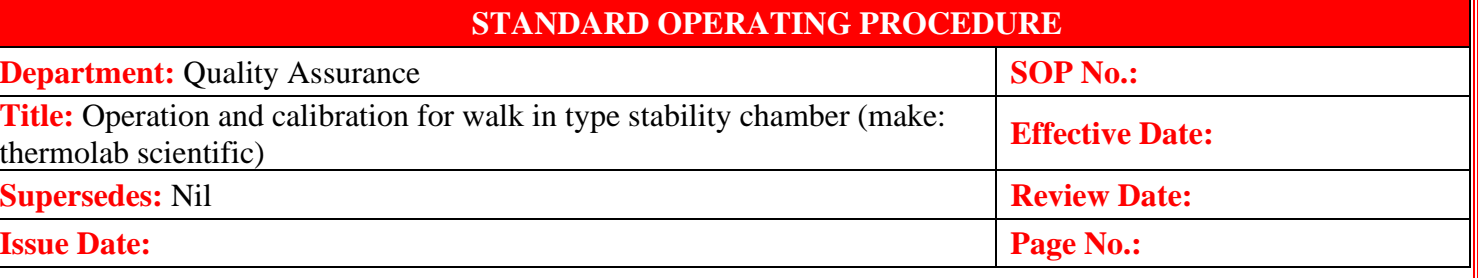

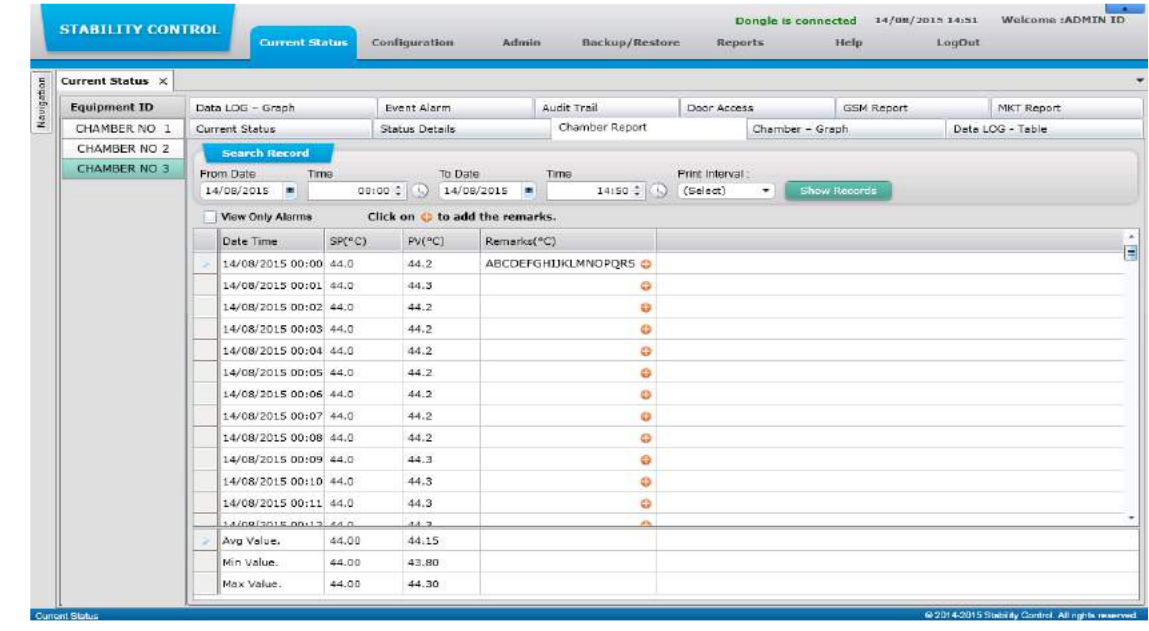

6.13.4 The report generated, will help the user to know what was the exact Temperature or Relative Humidity at a specific time. User can also view all data using **1, 5, 10, 15, 20, 30, 60 and 120**  minute's different time print interval.

#### **View Only Alarms check box:**

- 6.13.5 If the user will tick the **View Only Alarms** check box and then generate the report, the report will be generated only of the records that are out of specified limit.
- 6.13.6 If the user wants to add remark to any chamber report data, then it can be done by clicking on the (+) button. When the user will click on the (+) button, a pop up window will open where the user can enter **Min. 1 & Max. 20 Characters** remarks for each record of temperature and humidity and click on the ADD button.
- 6.13.7 To search the record, the user will have to specify a range of date & time and then click on **Show Records** button.

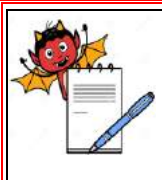

QUALITY ASSURANCE DEPARTMENT

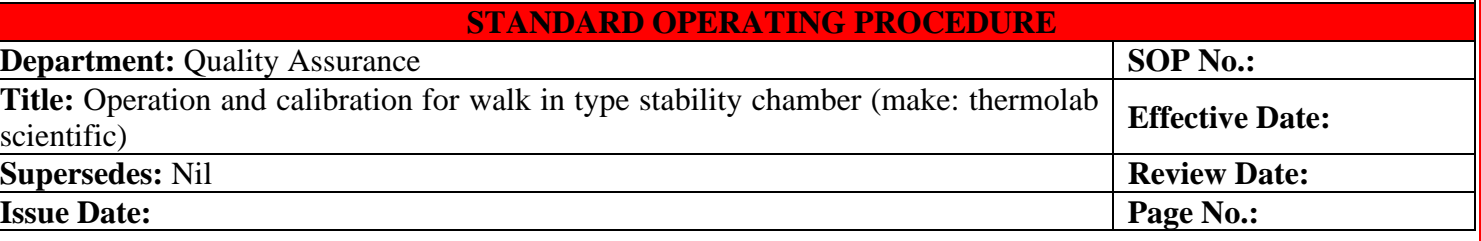

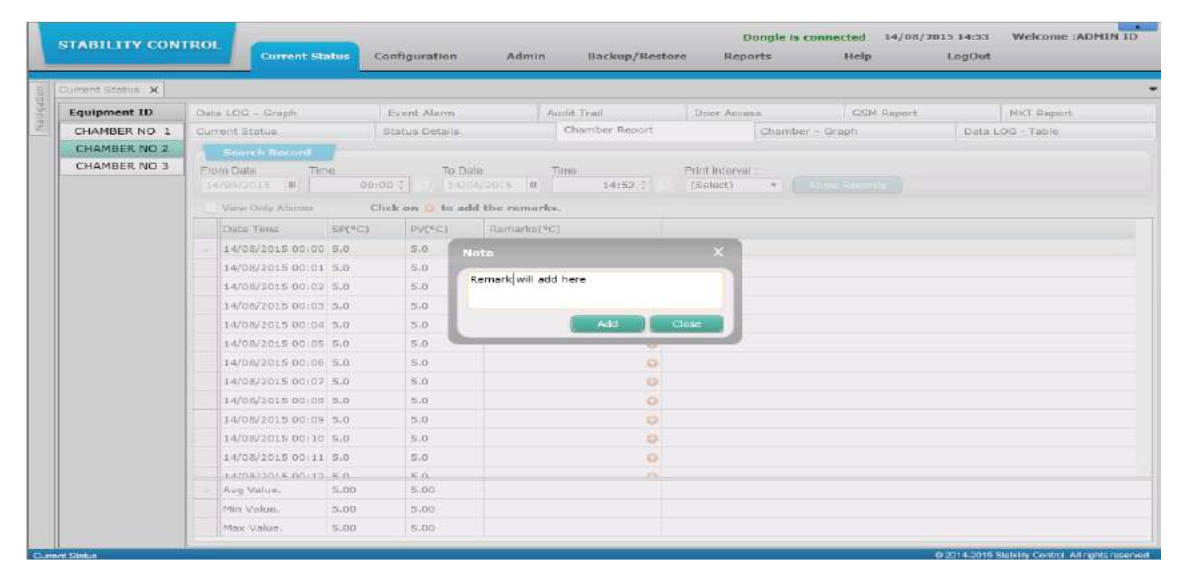

#### **6.14 Chamber - Graph**

- 6.14.1 Chamber Graph section shows the **Temperature** & **Relative Humidity** line graph for **Main/Standby** (whichever is controlling) **sensor**.
- 6.14.2 When the user will select the chamber types like **Stability** then the details of **Temperature** and **Relative Humidity** will be shown on the screen. As shown in the following screenshot the user can view the Graphs of **Temperature** as well as **Relative Humidity** (Temp & RH).
- 6.14.3 User can view better **Chamber Graph** if **22" inch** monitor screen is used.

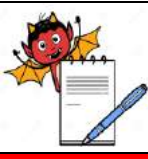

QUALITY ASSURANCE DEPARTMENT

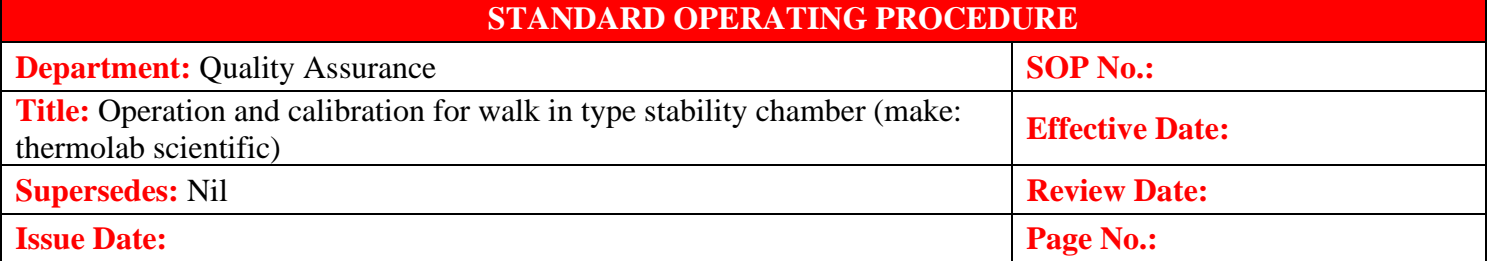

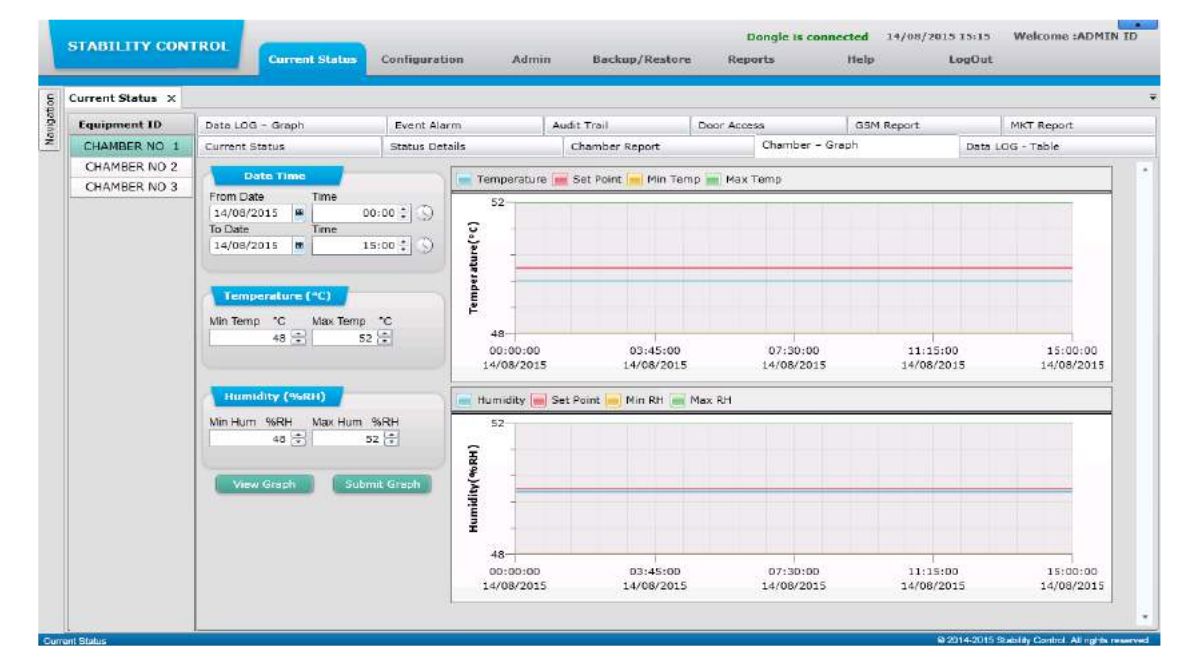

6.14.4 When the user will select the chamber types like **Cooling, Deepfreeze, BOD & Incubator** then only the details of **Temperature** will be shown on the screen. The details of Relative Humidity will not be available. As shown in the following screen shot the user can only view the Graphs of Temperature (T).

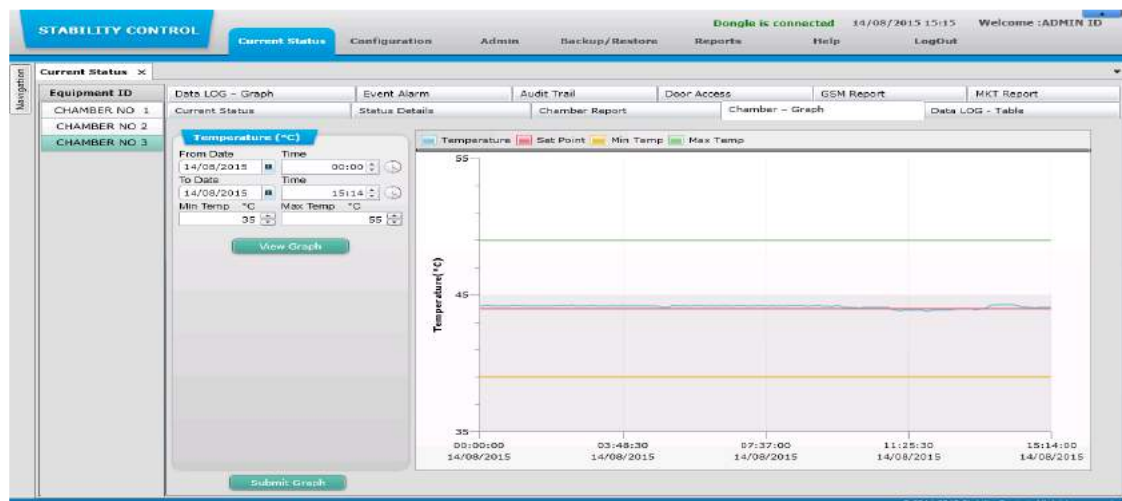

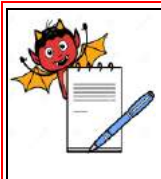

IA DEVILS QUALITY ASSURANCE DEPARTMENT

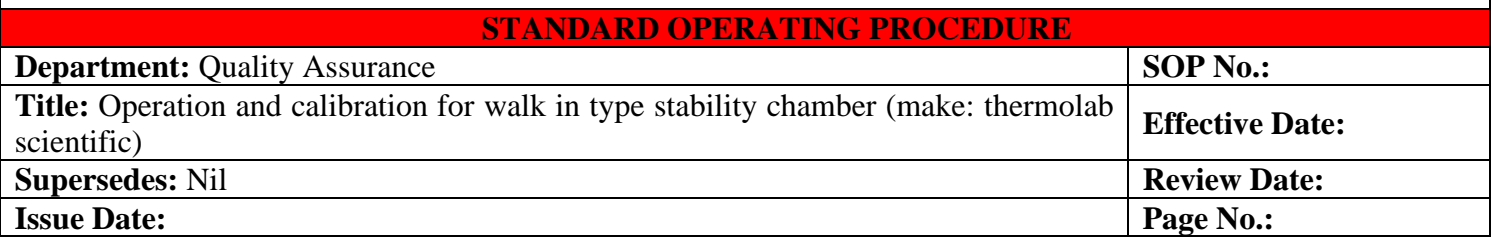

- 6.14.5 **Temperature :** If the user wants to view the graphical report of the Temperature then the User will have to give the date & time range and then click on **View Graph** button. If the User wants to filter the result than the User can mention the Minimum Temp & Maximum Temp.
- 6.14.6 **Relative Humidity:** If the User wants to view the graphical report of the relative humidity then the User will have to give the date & time range and then click on **View Graph** button. If the User wants to filter the result then the User can mention the Minimum Relative Humidity  $\&$ Maximum Relative Humidity.

#### 6.14.7 **Submit Graph:**

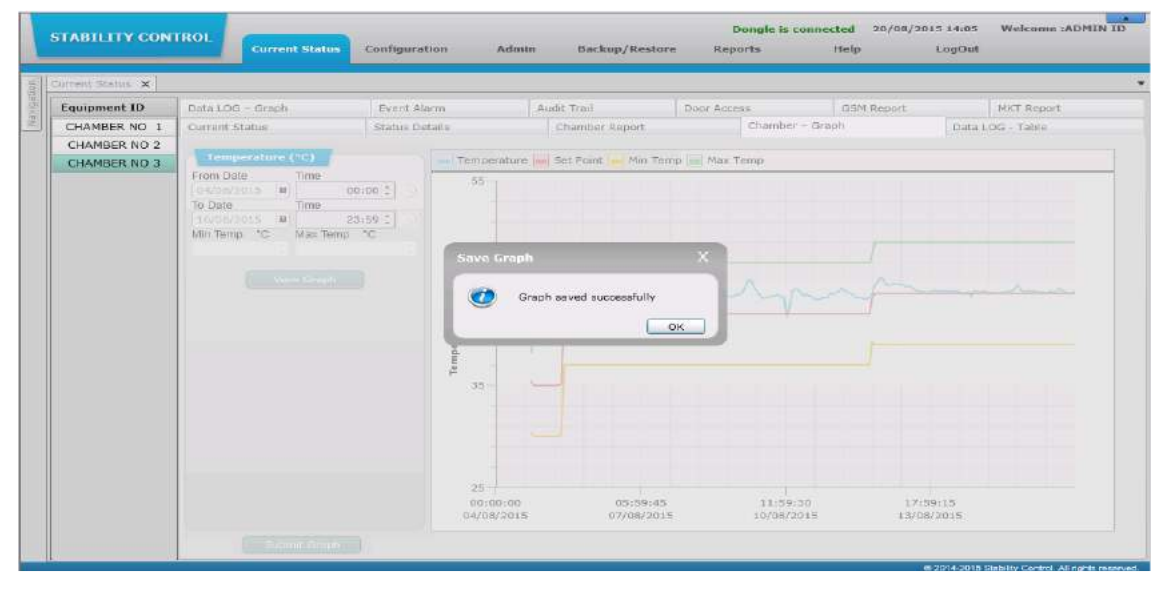

6.14.8 As soon as the User will click on the **Submit Graph** button, Chamber Graph report is send to **Submit Report** screen as shown in the below screen shot:

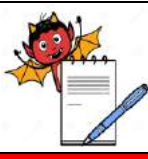

QUALITY ASSURANCE DEPARTMENT

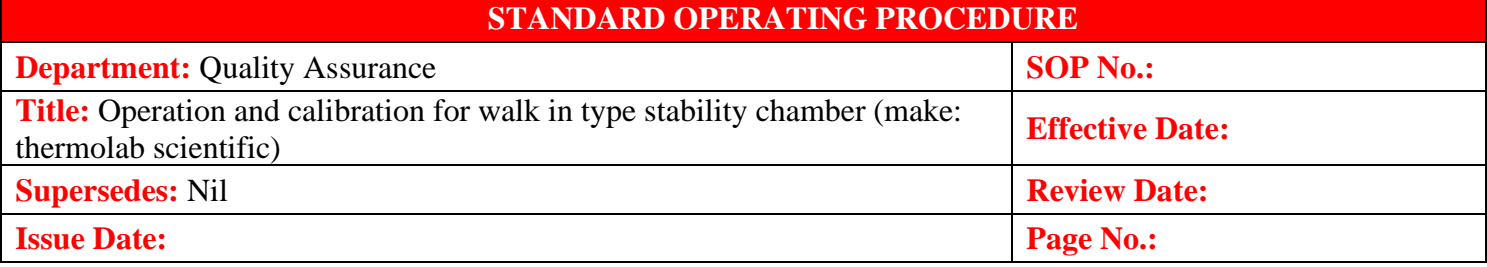

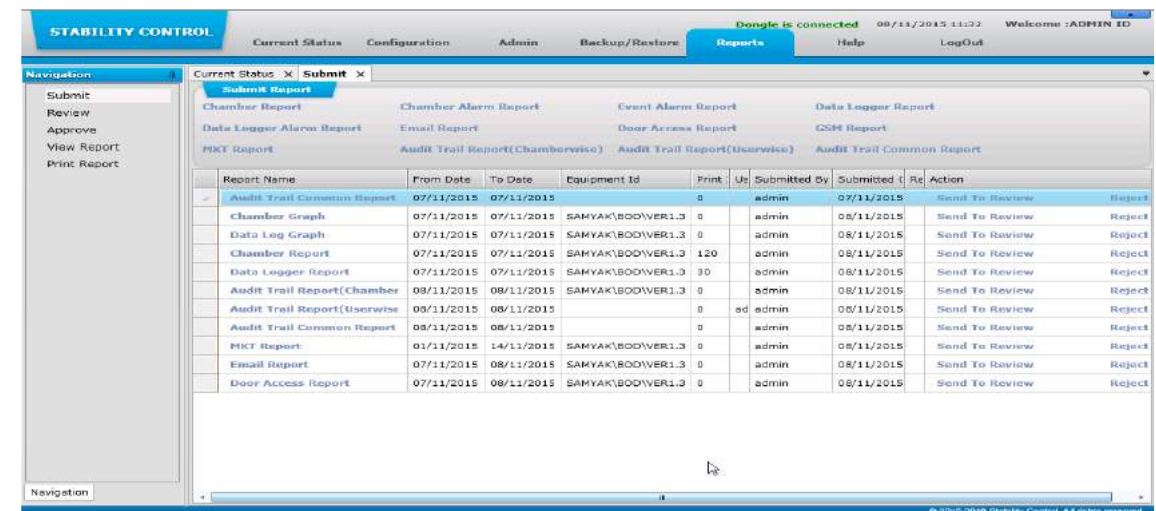

6.14.9 When User has made a Chamber Graph Report with same date, same time and same chamber ID, then alert message will be shown "**This graph already exists**." as shown in the following screenshot:

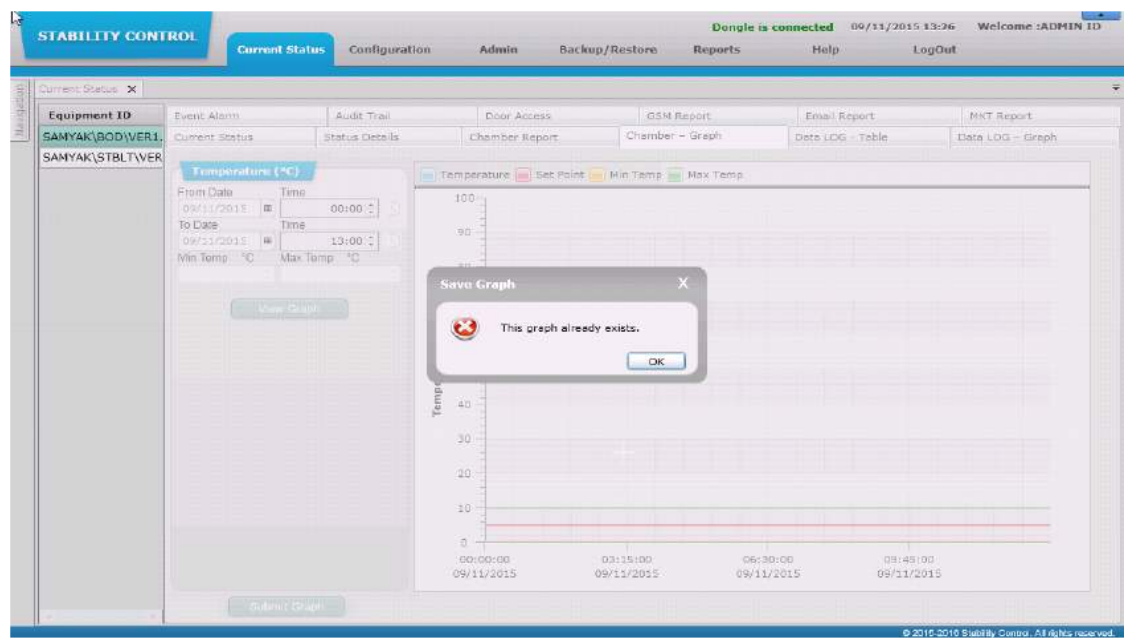

### **6.15 Data LOG – Table :**

6.15.1 Through Data LOG - Table screen the user can search the record of Temperature and Relative Humidity of the channel in a particular chamber. The temperature and humidity details should be

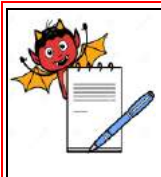

QUALITY ASSURANCE DEPARTMENT

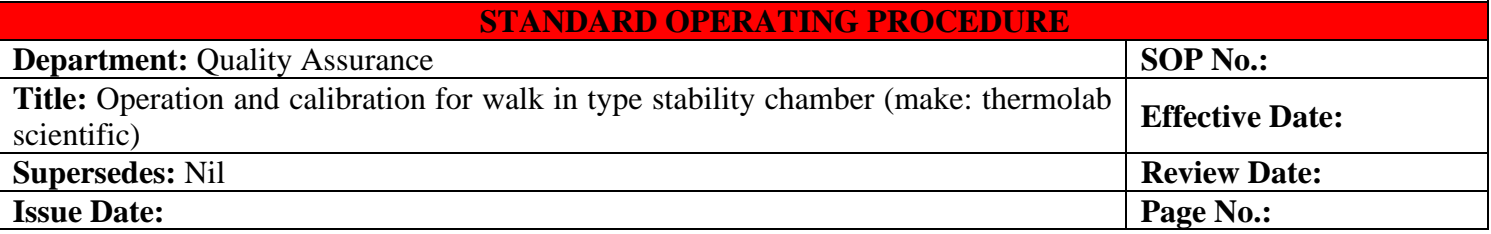

retrieved from the hardware. In the tables and graphs T denotes Temperature & RH denotes Relative Humidity.

- 6.15.2 User can view Temperature and Relative Humidity details for each channels of selected chamber. The information that the user can view in the reports are:
- Date Time
- Channel No.
- Temperature value for that channel
- Humidity value for that channel
- User can view Avg. Value, Min Value and Max. Value of all data of displayed date.
- User can also view all data using 1, 5, 10, 15,20,30,60 and 120 minute's different time Print Interval.
- To view the records the user has to specify the date and time range and then click on the Show Records button.

# **View Only Alarms check box:**

- 6.15.3 The user will tick the View Only Alarms check box and then generate the report. The report will be generated only for the alarm records and not for the general records.
- 6.15.4 When the user will select the chamber types like Stability then the details of Temperature and Relative Humidity will be shown with Minimum, Maximum & Average on the screen as shown in the following screen shot:

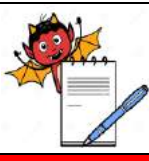

QUALITY ASSURANCE DEPARTMENT

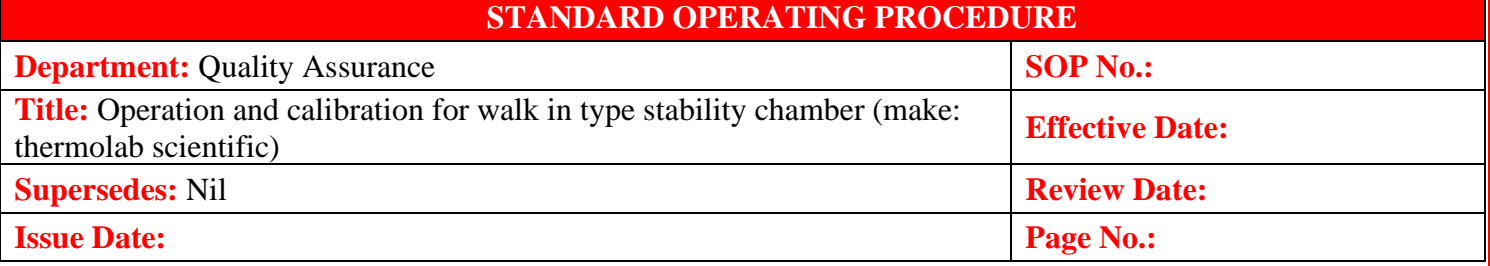

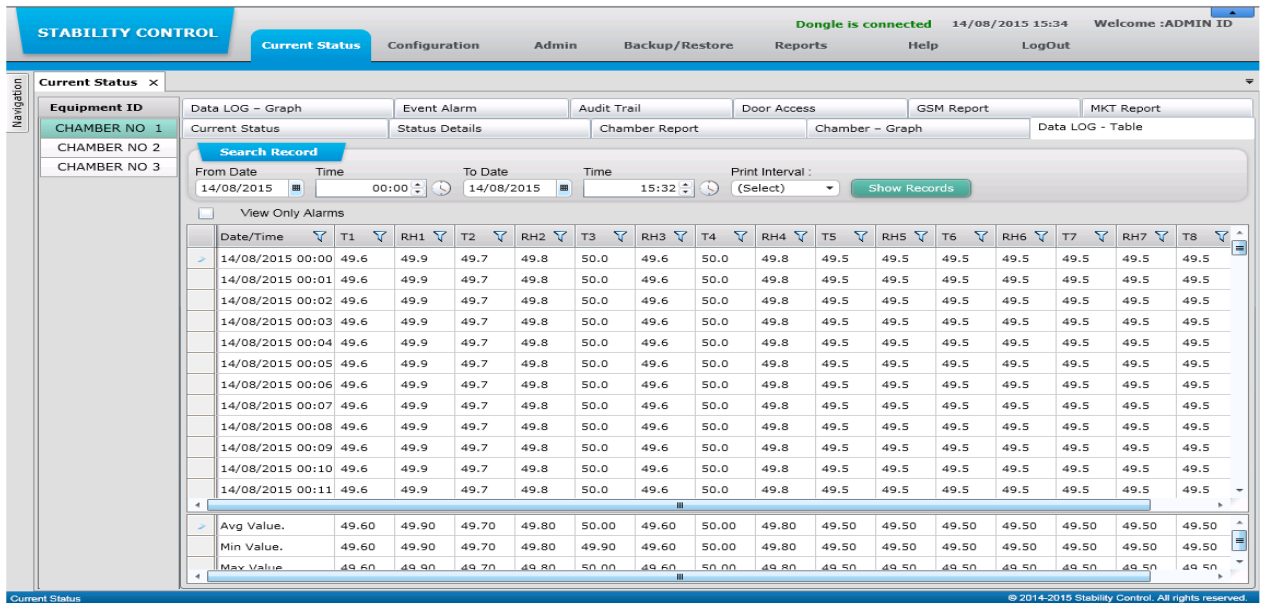

6.15.5 When the user will select the chamber types like Cooling, Deepfreeze, BOD & Incubator then only the details of Temperature will be shown on the screen. The details of Relative Humidity will not be available. As shown in the following screen shot the user can only view the tables of temperature (T).

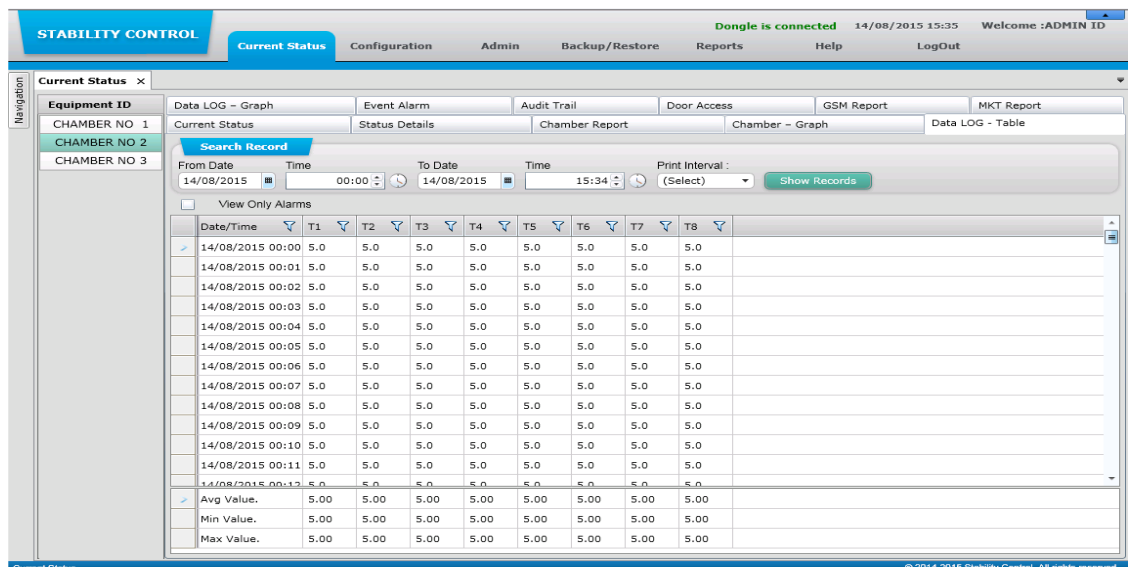

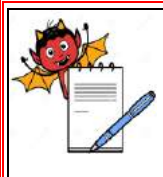

 PHARMA DEVILS QUALITY ASSURANCE DEPARTMENT

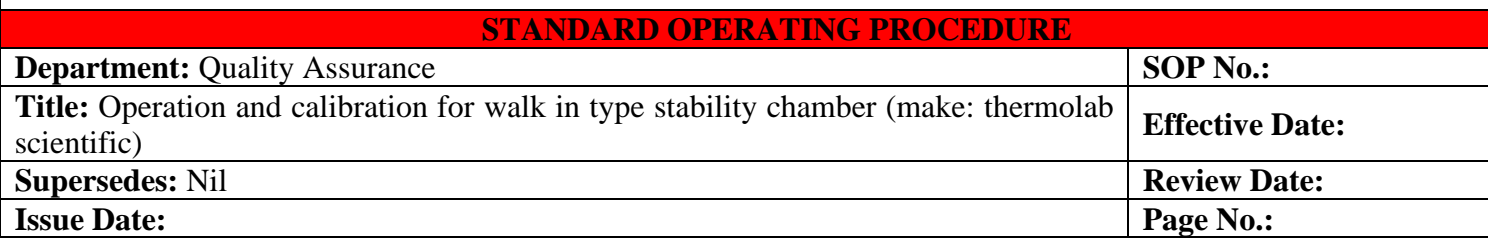

### **6.16 Data LOG – Graph**

- 6.16.1 Data LOG Graph is a scanner graph and it shows the Temperature & Relative Humidity trends for all channels.
- 6.16.2 When the user will select the chamber type like Stability then the details of Temperature and Relative Humidity will be shown on the screen. As shown in the following screen shot the user can view the Graphs of Temperature as well as Relative Humidity (Temp & RH).
- 6.16.3 User can view better Data Log Graph if 22" inch monitor screen is used.

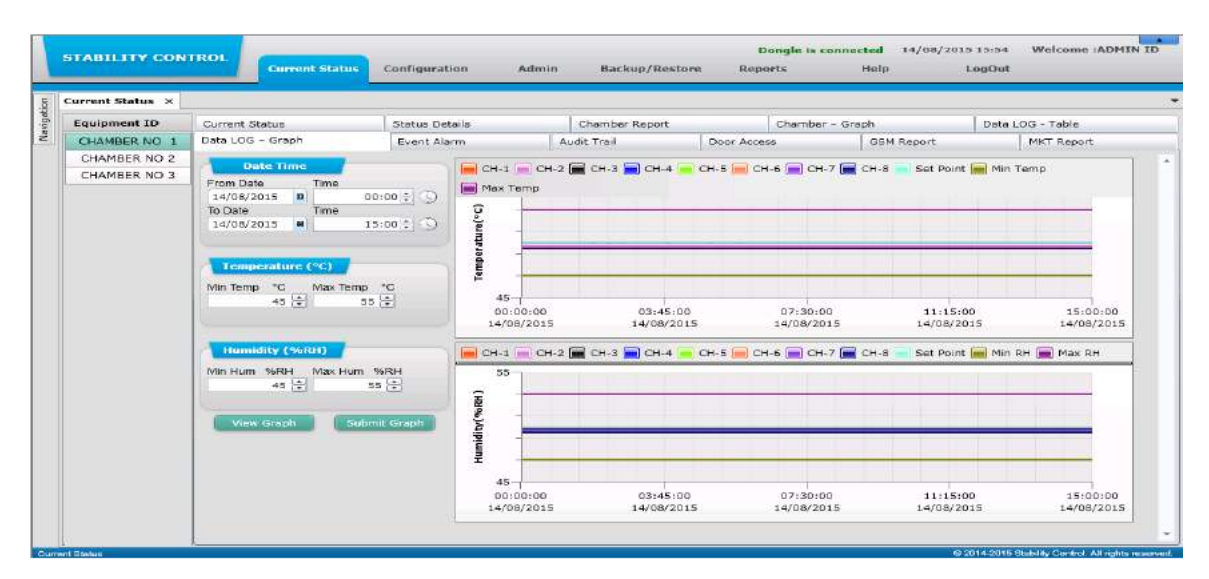

6.16.4 When the user will select the chamber types like Cooling, Deepfreeze, BOD & Incubator then only the details of Temperature will be shown on the screen. The details of Relative Humidity will not be available. As shown in the following screen shot the user can only view the Graphs of temperature (T).

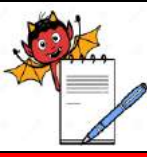

**DEVILS** 

QUALITY ASSURANCE DEPARTMENT

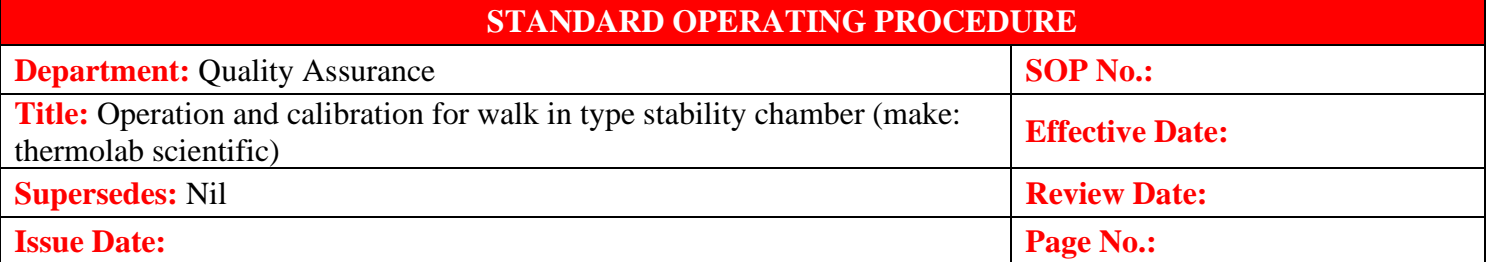

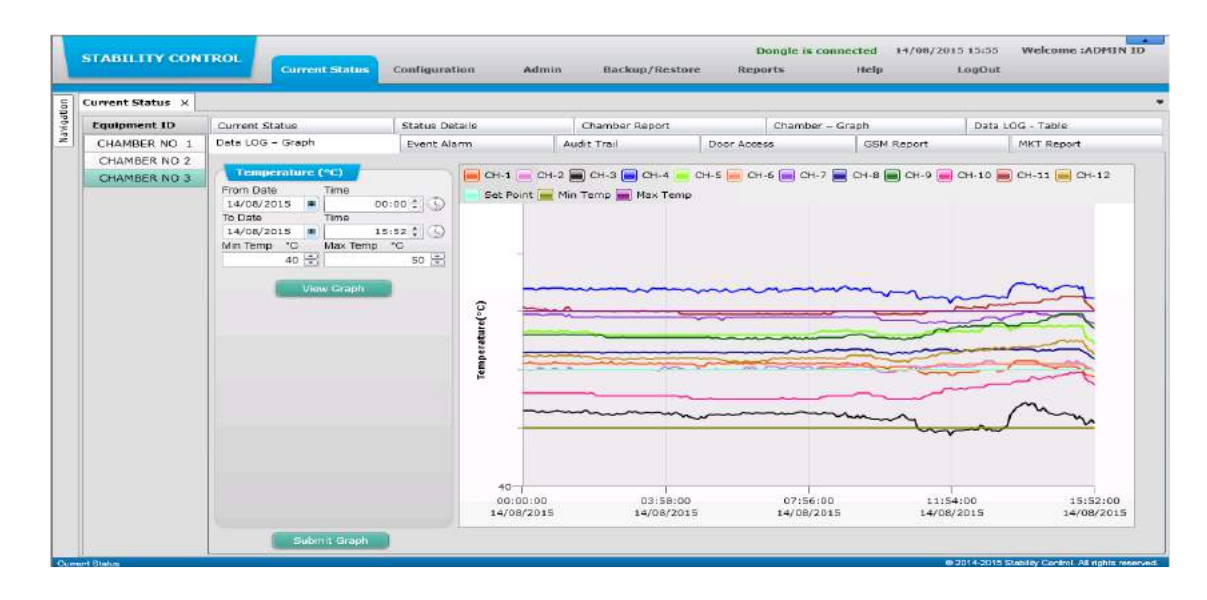

- 6.16.5 **Temperature:** View graphical report of the temperature, the user has to provide the date & time range and then click on View Graph button. To filter the result the user can enter the Minimum Temp & Maximum Temp.
- 6.16.6 **Relative Humidity:** View the graphical report of Relative Humidity, the user has to provide the date & time range and then click on View Graph button. To filter the result the user can enter the Minimum Hum & Maximum Hum.
- 6.16.7 **Submit Graph:** If the user wants to save the graph details with electronic signature then the user have to click on the Submit Graph button. An Alert message will be show "Graph saved successfully" as shown in the following screenshot:

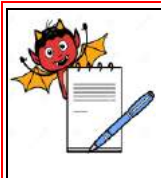

IA DEVILS

QUALITY ASSURANCE DEPARTMENT

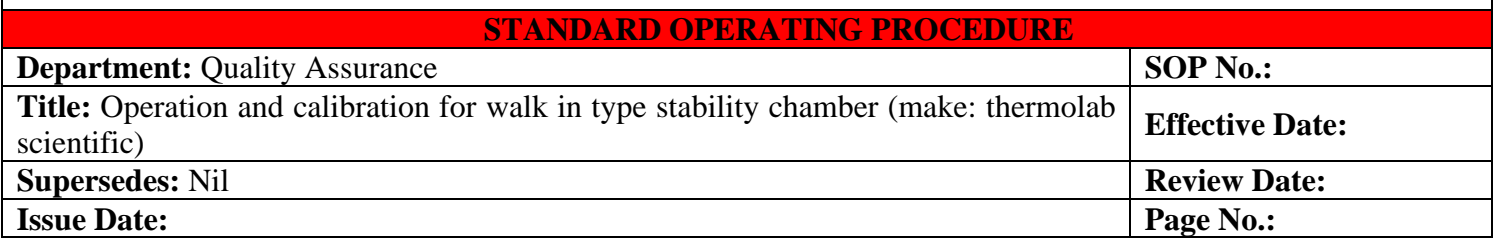

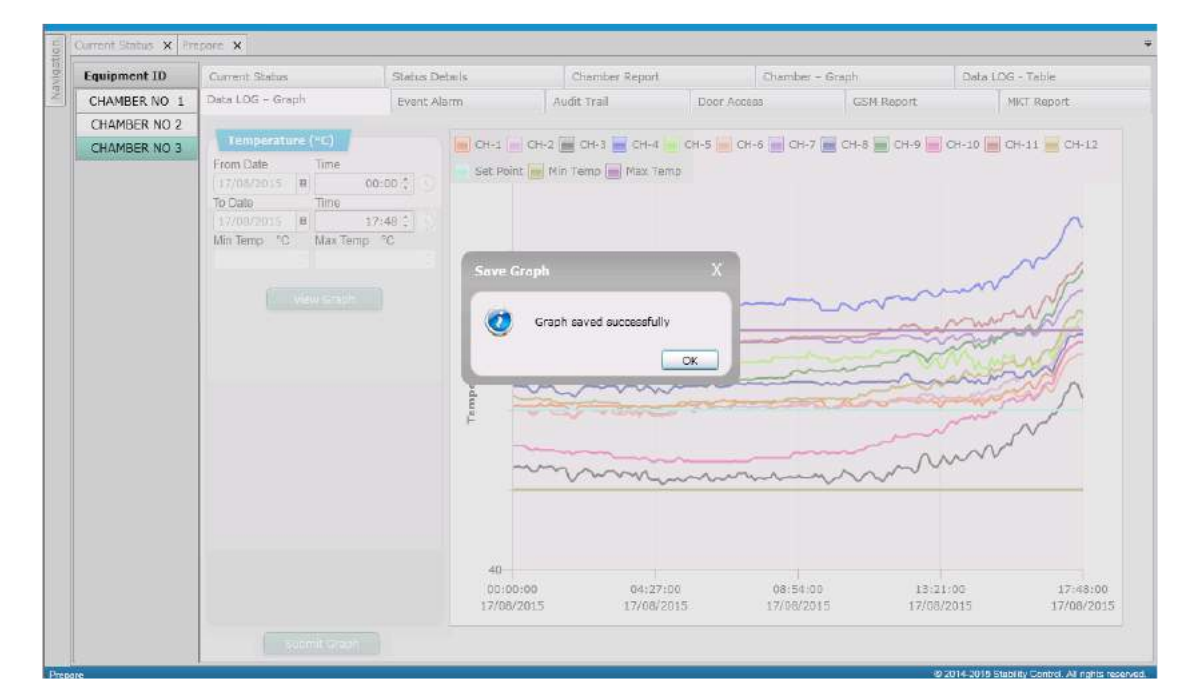

6.16.8 As soon as the user will click on the Submit Graph button, Data Log Graph report is send to Submit Report Screen as shown in the below screen shot:

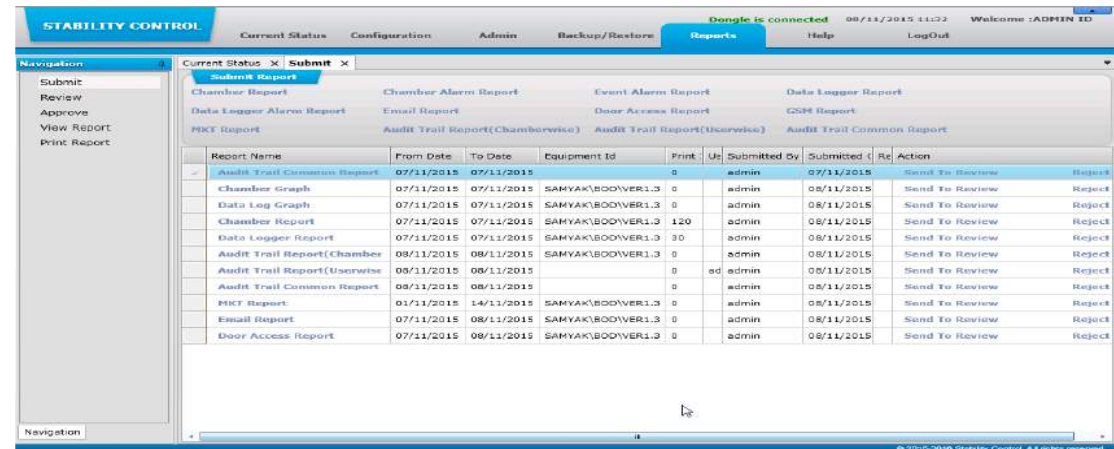

6.16.9 When User has made this Data Log Graph report with same date, same time and same chamber ID an alert message will be shown "This graph already exists" as shown in the following screenshot:

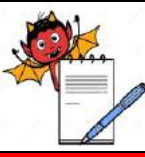

QUALITY ASSURANCE DEPARTMENT

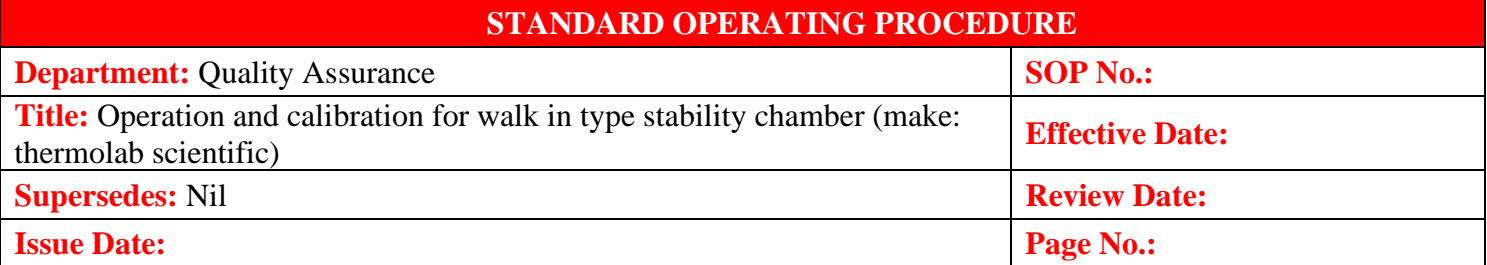

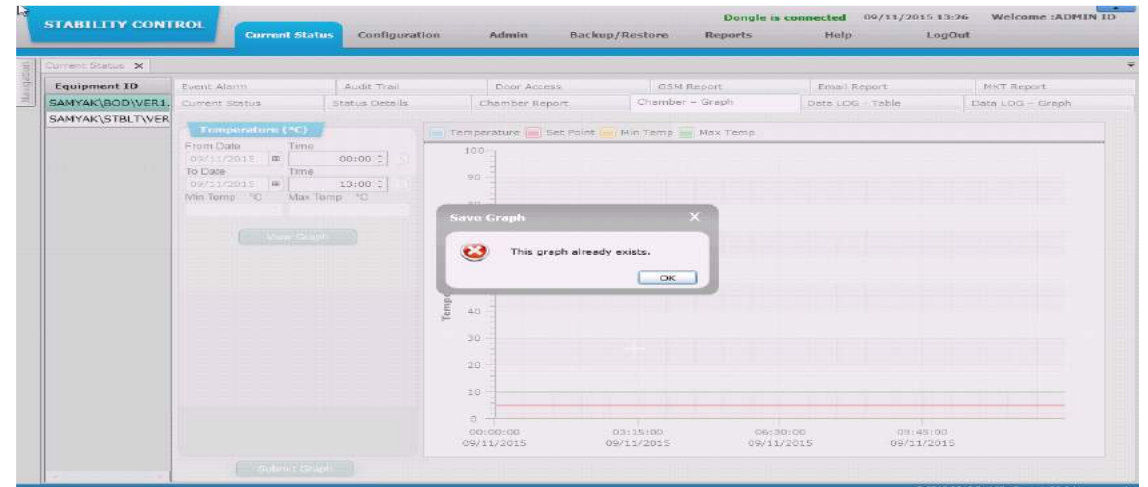

#### **6.17 Event Alarm**

- 6.17.1 Event Alarm screen will help the user to get a report of any event of changes done in the chamber.
- 6.17.2 Whenever any event such as any error or fault occurs in the system. The system will log these events and the user can view the list of the events from Event Alarm Screen. The Event Alarm report will be available to user with the Event Date and string of the event that had happened.
- 6.17.3 If the user wants to add remark to any chamber report data, then it can be done by clicking on the button. When the user will click on the button, a pop up window will open where the user can enter Min. 1 & Max.60 Characters remarks for each event alarm record and click on the ADD button.
- 6.17.4 To search the record, the user have to specify a range of date & time and then click on Show Records button.

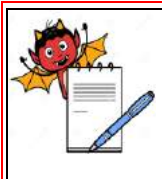

QUALITY ASSURANCE DEPARTMENT

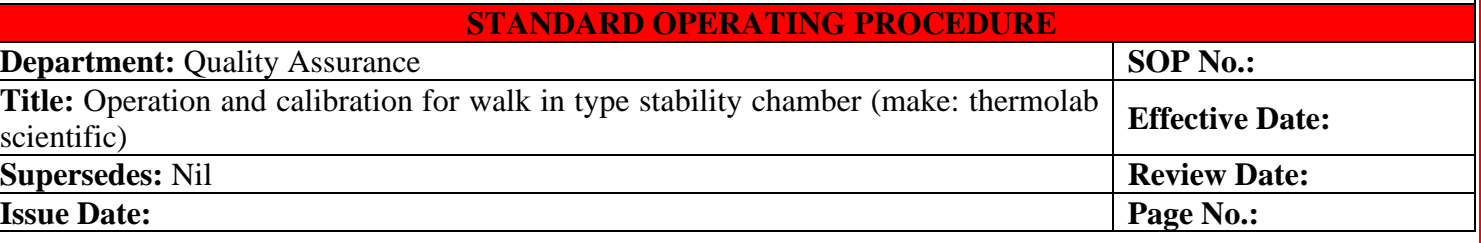

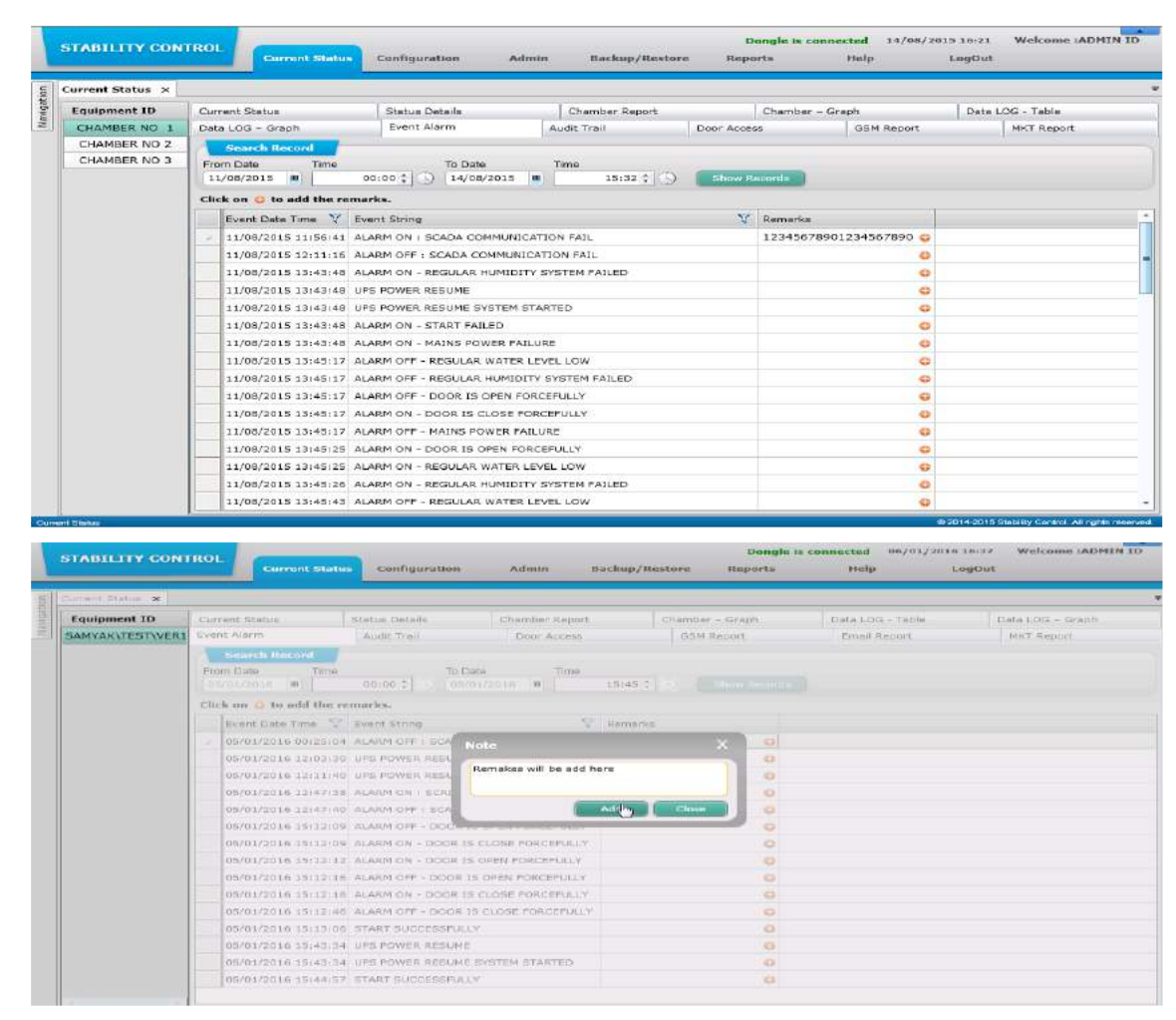

#### **6.18 Audit Trail :**

- 6.18.1 Audit Trail will help the user to know the complete details of the events that have occurred in the system, for example if the user Logs in to the application then this action will get listed under the audit trail and the software Administrator/the user having rights to view Audit Trail can know at which time the user has accessed the system.
- 6.18.2 In Chamber Configuration, whenever the user modifies any value in Settings tab page, the system logs these changes and the user can view the changes that have been done.
- 6.18.3 Now every software audit activity is captured with IP Address of software operating pc and also some important activity has come with remarks (reason for change).

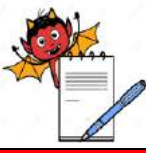

QUALITY ASSURANCE DEPARTMENT

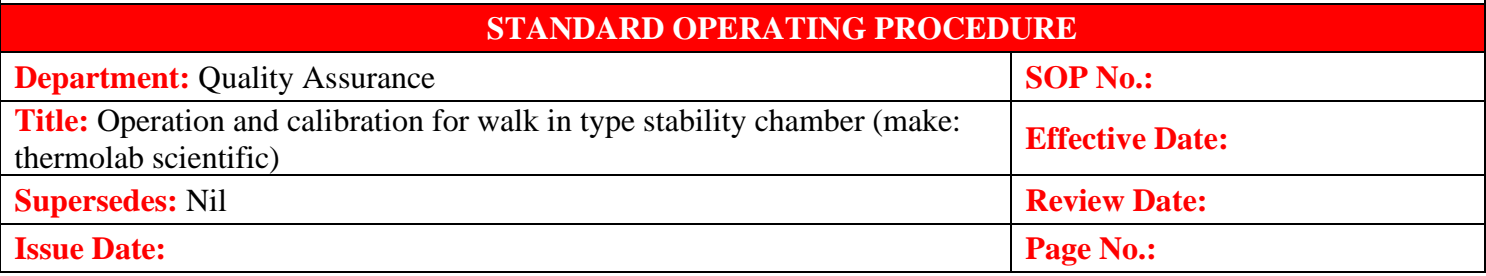

6.18.4 To search the record, the user has to specify a range of date & time and then click on Show Records button.

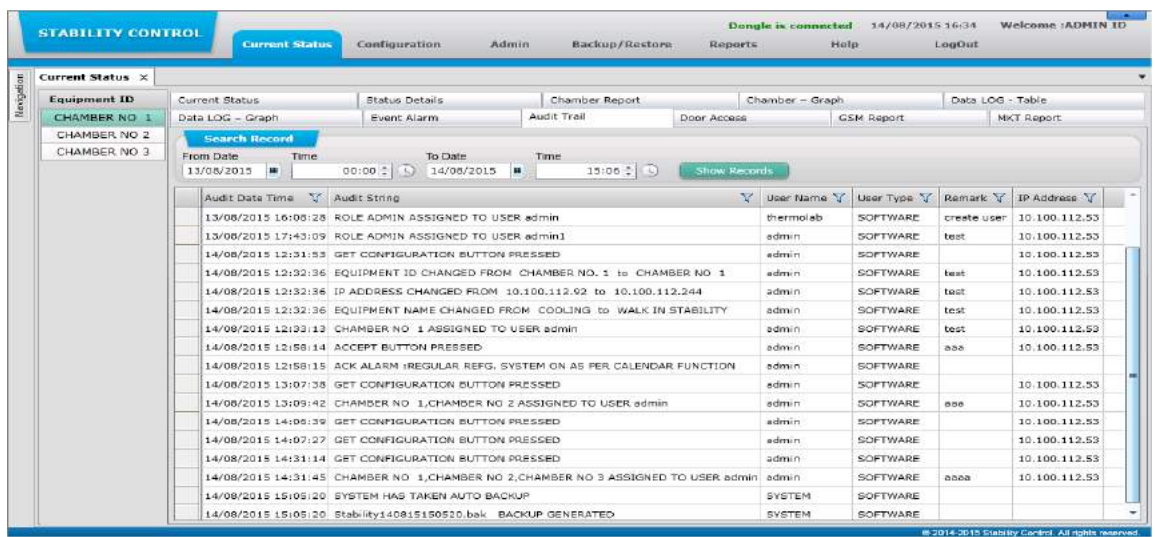

#### **6.19 Door Access**

- 6.19.1 Through Door Access screen the user can view the Door Access details like User Name, Door Open Time, Door Date Time etc. This details will be retrieved from the hardware. This will help the user to know that at which time the door was accessed.
- 6.19.2 If the user wants to add remark to any chamber report data, then it can be done by clicking on the (+) button. When the user will click on (+) the button, a pop up window will open where the user can enter Min. 1 & Max.30 Characters remarks for each door access record and click on the ADD button.
- 6.19.3 To search the record, the user has to specify a range of date & time and then click on Show Records button.

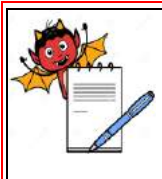

MA DEVILS

QUALITY ASSURANCE DEPARTMENT

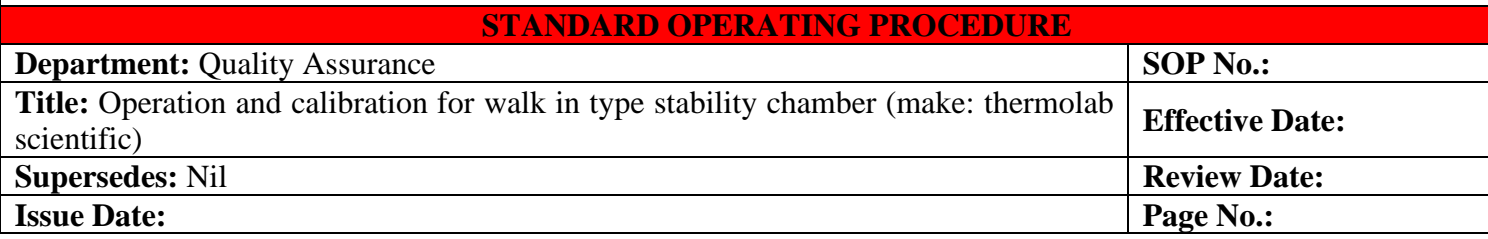

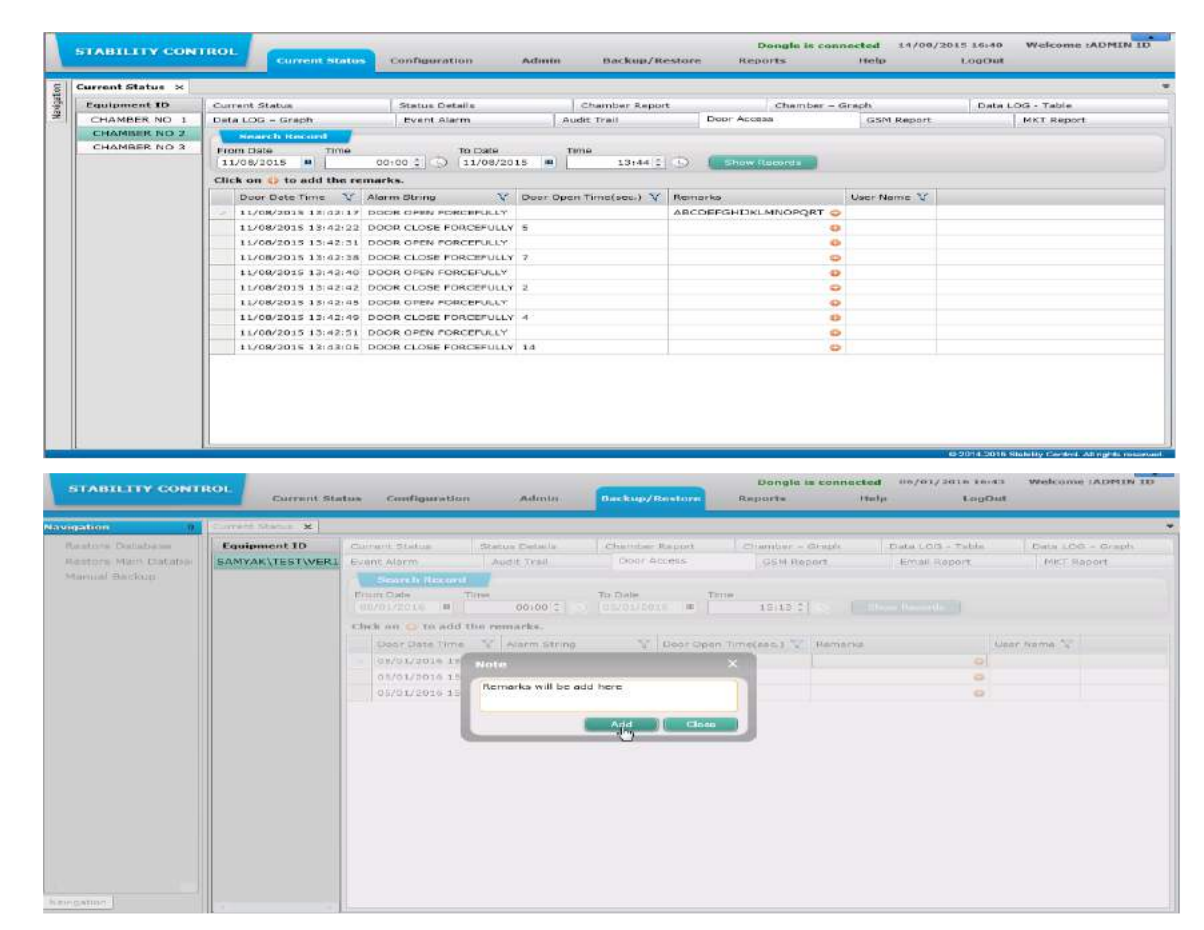

#### **6.20 GSM Report :**

- 6.20.1 The GSM Report screen will help the user to generate the report of the alert messages send on the mobile phone.
- 6.20.2 If any changes are made in the chamber then an alert message will be send to the mobile number associated with that alert message. The track of the messages send on the mobile will be visible in the report.
- 6.20.3 To View the records of the message the user has to first enter the specific date & time range and then click on Show Records button.
- 6.20.4 Once the user click on the Show Records button, the record list will be generated and the user will be able to view the Date  $&$  Time of the message, user name, mobile number  $&$  the message which was send to the user.

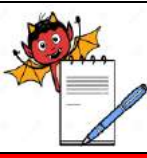

QUALITY ASSURANCE DEPARTMENT

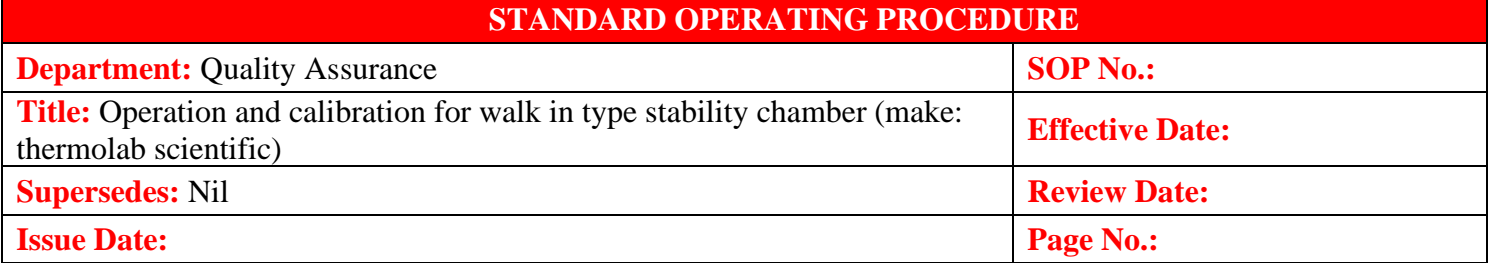

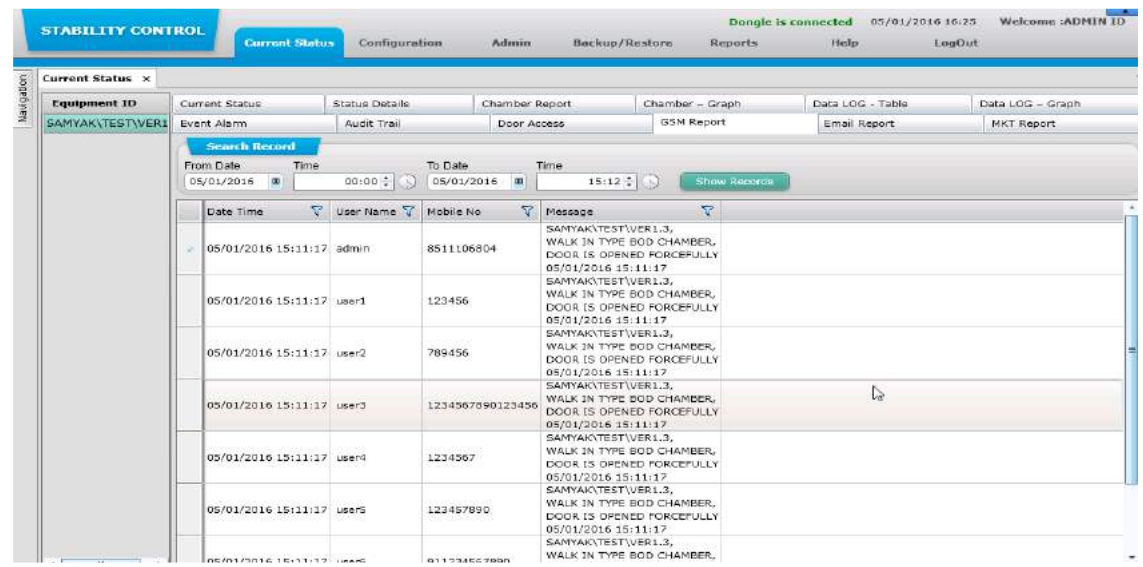

# **6.21 Email Report**

- 6.21.1 The Email Report screen will help the user to generate the report of email alerts send on the selected email ids.
- 6.21.2 If any changes are made in the chamber then an email alert will be send to the associated email id. The track of the emails send on the email ids will be visible in the report.
- 6.21.3 To View the records of the emails the user has to first enter the specific date & time range and then click on Show Records button.
- 6.21.4 Once the user clicks on the Show Records button, the record list will be generated and the user will be able to view the Date & Time of the email, Alarm Name, Equipment Name & Email ID which was send to the user.

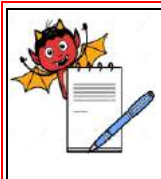

QUALITY ASSURANCE DEPARTMENT

#### **STANDARD OPERATING PROCEDURE**

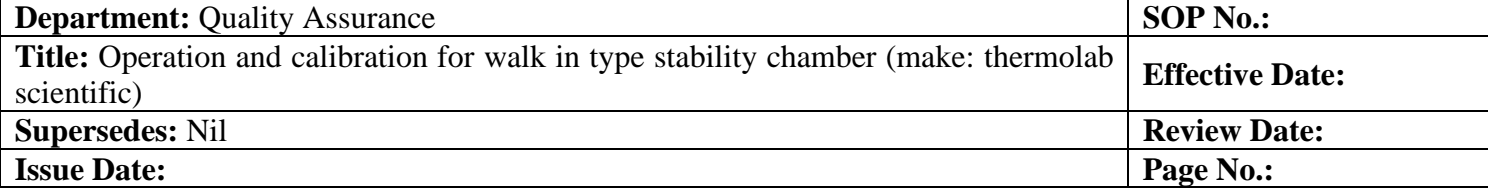

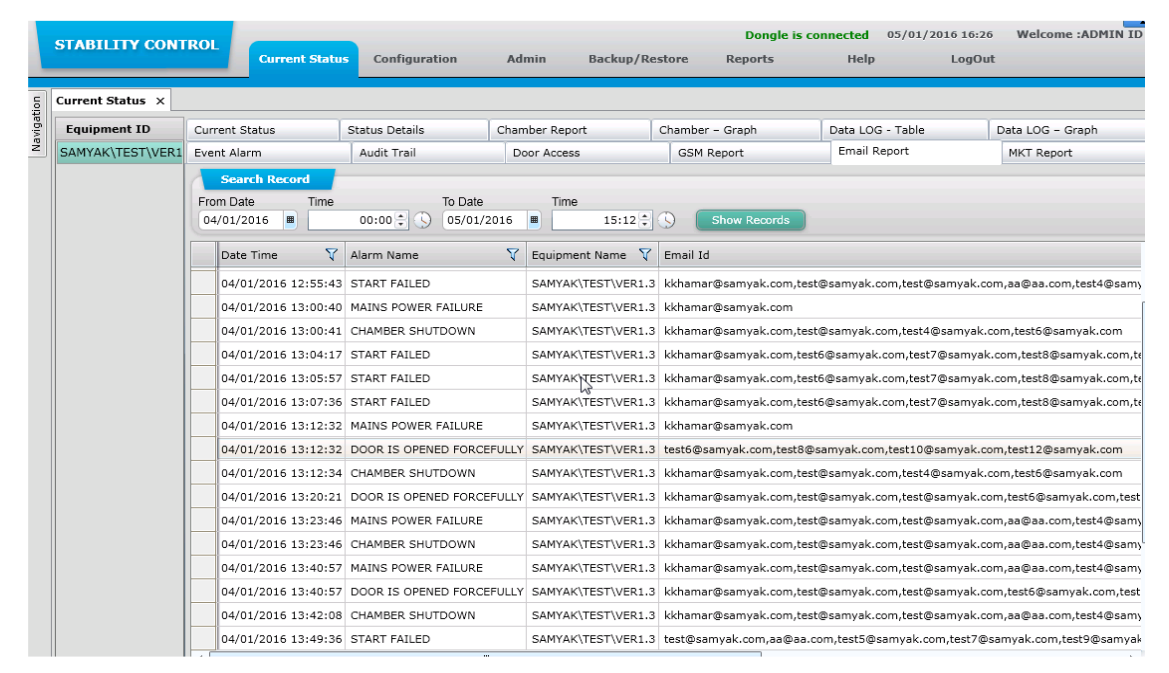

#### **6.22 MKT Report :**

#### **MKT Report (Mean Kinetic Temperature Report)**

- 6.22.1 MKT Report can be generated by the user. The report will be generated on a weekly basis. MKT Report screen can be used to generate the report which will include the following details:
- 6.22.2 The MKT report will include the following details:
	- 1. Lowest Temperature of the week
	- 2. Highest Temperature of the week
	- 3. Average Temperature of the week
	- 4. Mean Kinetic Temperature
- 6.22.3 Refer to the following example for better understanding: Suppose, the user has set start date as 01/08/2015 (Which is a Saturday  $\&$  it comes in the 31th week) and end date as 15/08/2015 (Which is a Saturday & it comes in the 32th week). The system will provide the MKT Report of 31th week to 32th week and the start date will be taken as 26/07/2015 since it is the 1st day of the 31th week and last day will be taken as 15/08/2015 since it is the last day of the 32th week.
- 6.22.4 To generate the report, the user has to specify the start date  $\&$  end date. The system will automatically generate the start week & end week. Then click on Show button.

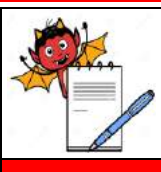

# **DEVILS**

QUALITY ASSURANCE DEPARTMENT

#### **STANDARD OPERATING PROCEDURE**

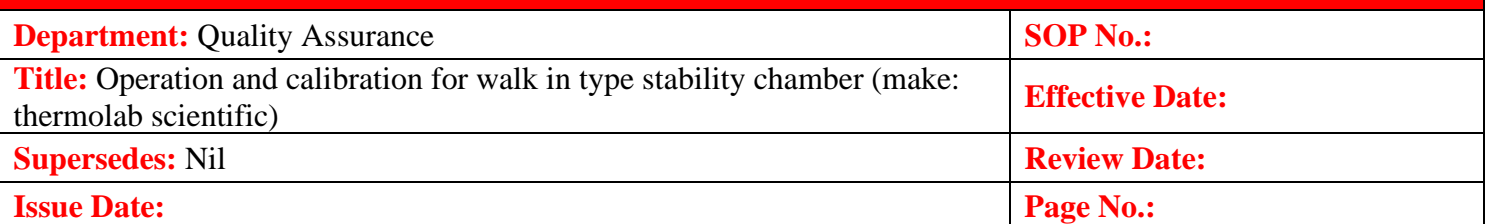

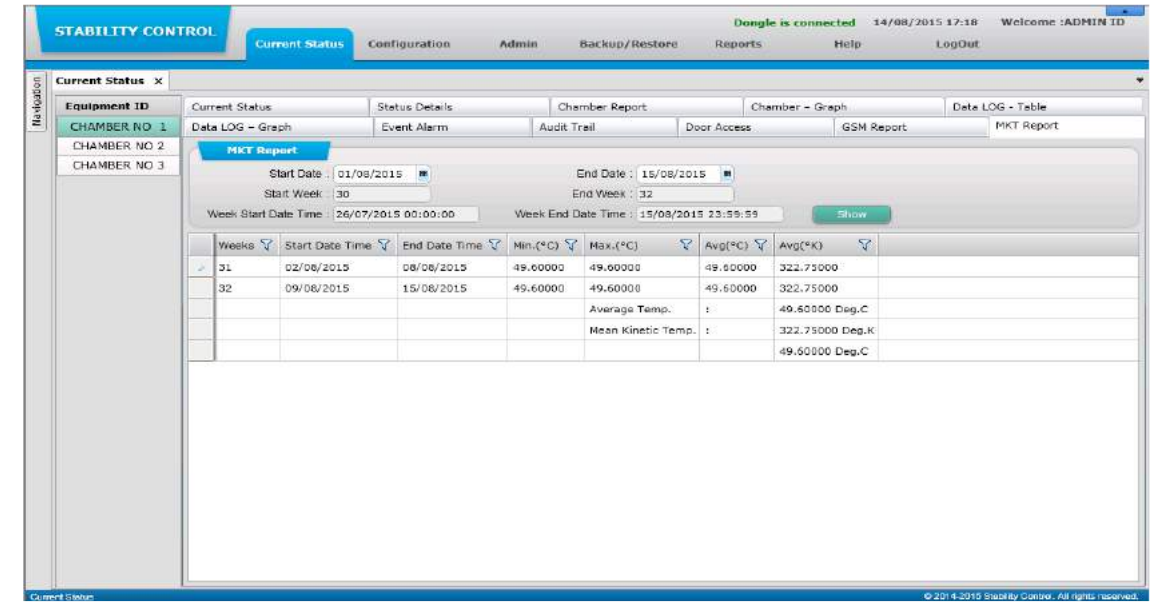

#### **6.23 Rights Assignment**

- 6.23.1 On the "**Rights Assignment**" screen, the user can assign the rights to the role. The Role is then assigned to the user. The word Rights refers to Enable or Disable function for any screen.
- 6.23.2 Rights Assignment screen helps the user to assign proper rights to a particular role.
- 6.23.3 With the help of rights assignment different roles can be given different rights to access the module.

#### **How to Assign Rights to the Role (Rights Assignment)**

- 6.23.4 To Assign the rights, Select the Role from drop down menu and Press Edit Button then select the Module as per below screenshot (whose rights is to be changed).
- 6.23.5 After selecting the module, the user can see a list of screens available in that module (On the right hand side).
- 6.23.6 The user can tick Enable check boxes for display screen rights and un-tick Disable check boxes for hide screen rights.

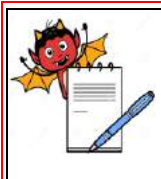

QUALITY ASSURANCE DEPARTMENT

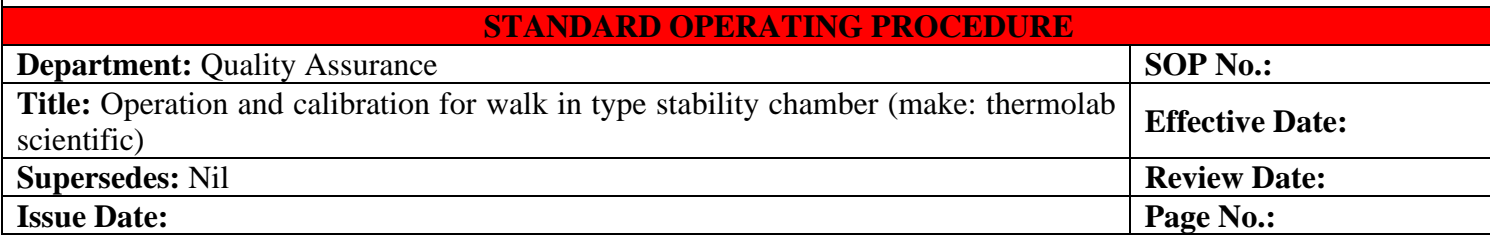

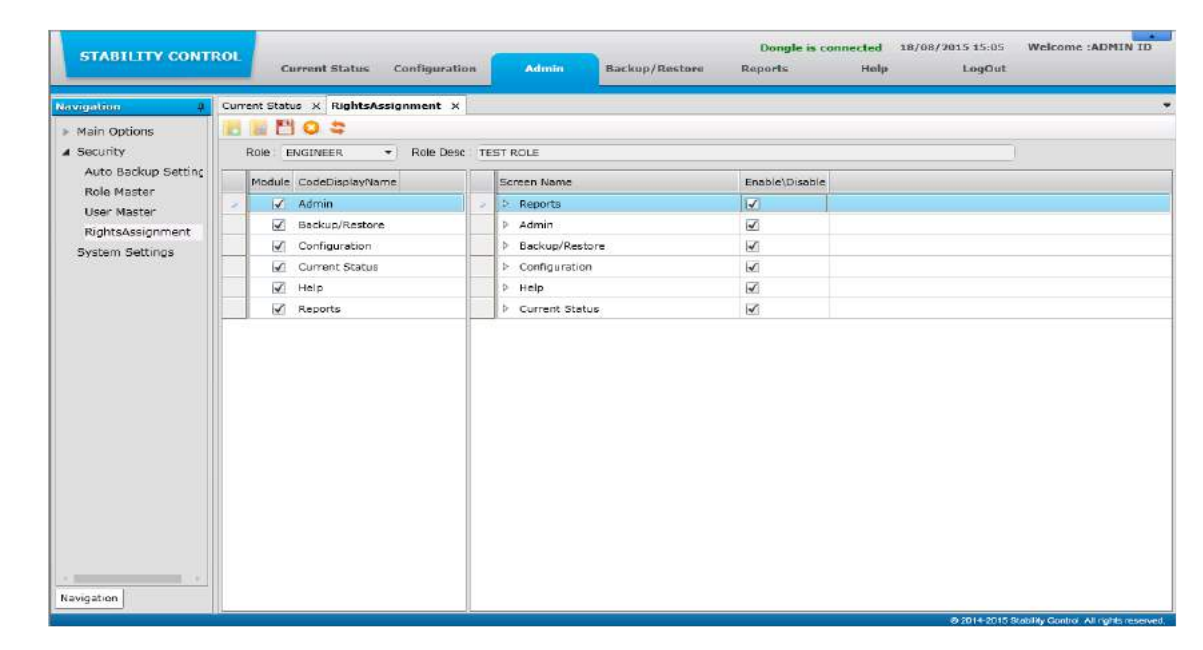

### **6.24 Generate Chamber Monitoring Report :**

6.24.1 Then Go to **Submit** screen from **Reports** module. Tick the **Use Restore Database** check box, enter search criteria and click on **Sign** button for **save** this report as shown in the screenshot. Click on the report name to open this report

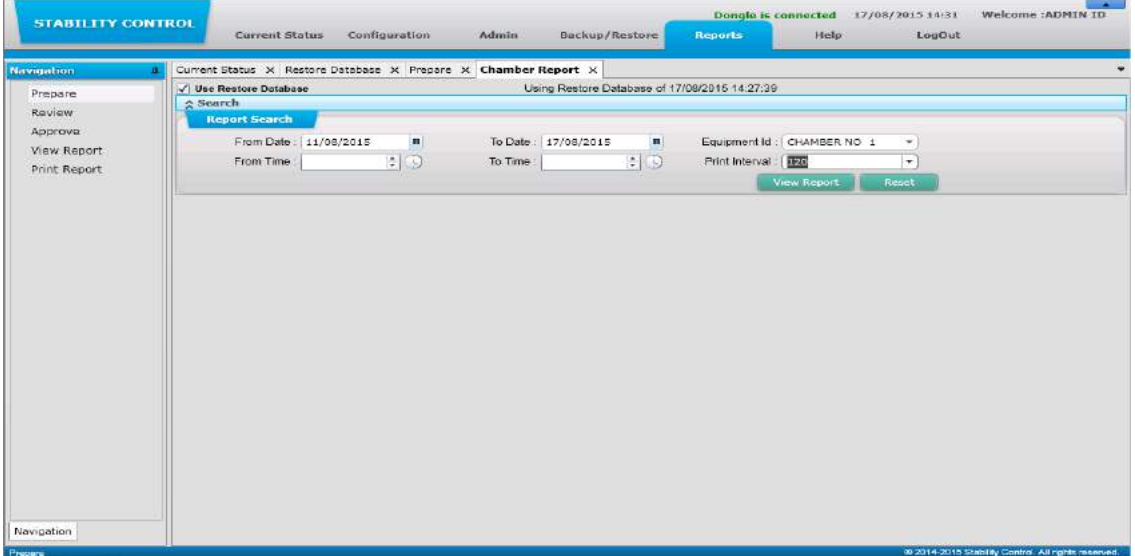

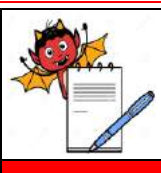

QUALITY ASSURANCE DEPARTMENT

#### **STANDARD OPERATING PROCEDURE**

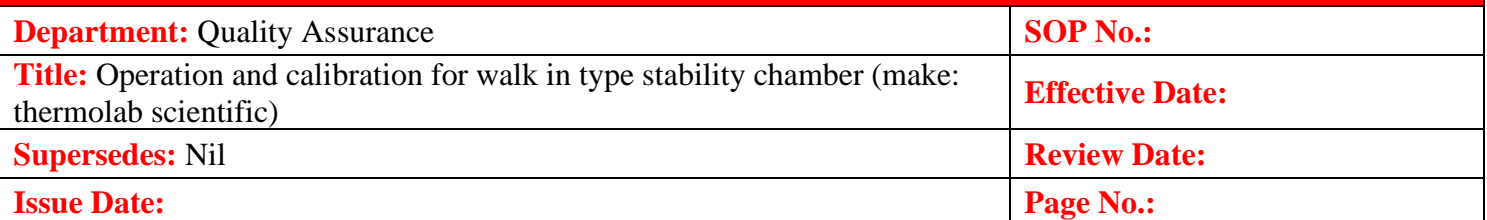

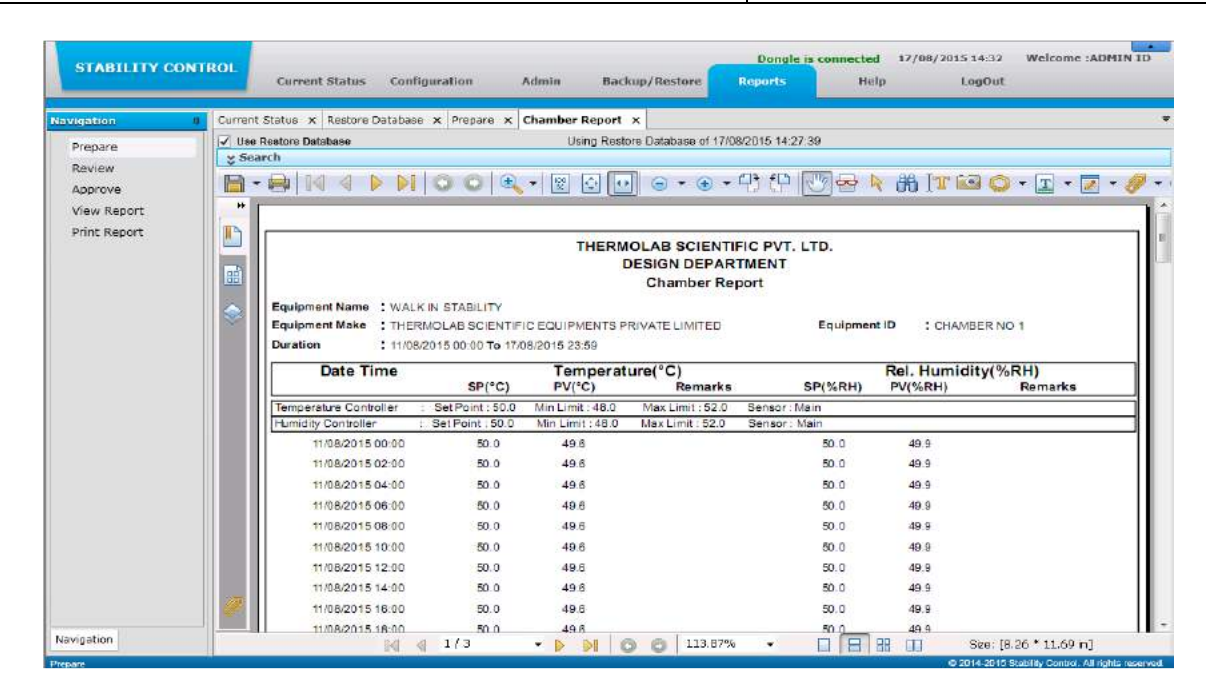

#### **6.25 Backup / Restore**

6.25.1 If User has set Backup folder Path (which is the local drive of the PC ,D drive) and Backup Move Path (which is company's server or network drive) for transferring auto-backup and if access to Backup Move Path is denied then pop-up window will display on pressing "View button" as shown below:

Note: In case of connectivity failure to Backup Move Path, the backup will generate in Backup Folder Path.

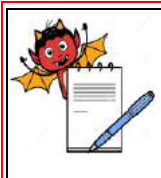

QUALITY ASSURANCE DEPARTMENT

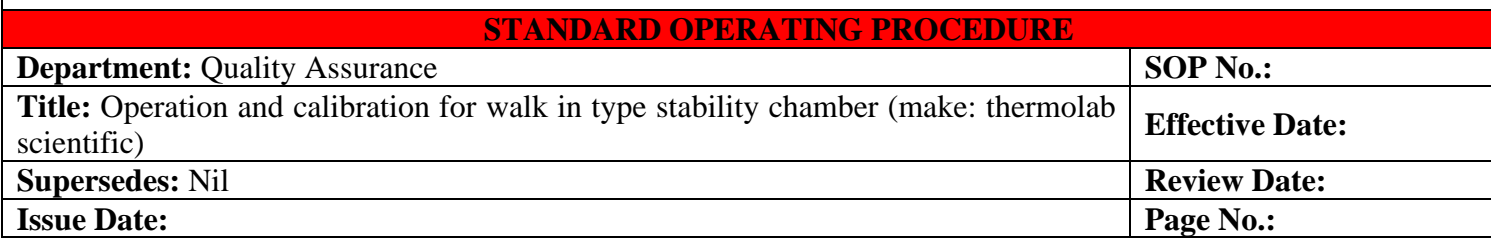

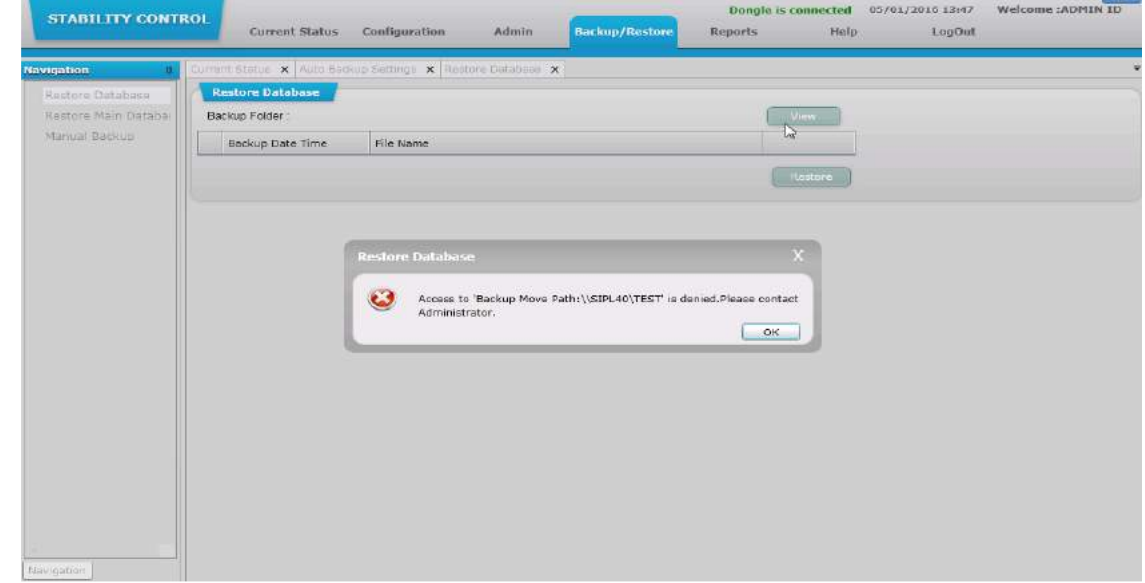

6.25.2 Open the data after restore the file.

#### **6.26 Cleaning Procedure :**

- 6.26.1 Clean the outer part of the system and surrounding by lint free cloth before and after the use.
- 6.26.2 The chamber shall be de-dusted externally with a clean dry cloth, once in a day. Wet mopping using detergent solution, shall be used to remove adhered dust. wipe the surface with a clean dry cloth to remove the traces of detergent
- 6.26.3 Remove the spots or stains on the outer side of the instrument with the help of Collin cleaner or 70 % Isopropyl alcohol.
- 6.26.4 Do not use acid/ alkali solutions or solvents for the cleaning of the instrument.
- 6.26.5 Cleaning of Stability chamber also shall be recorded as per SOP Stability Management (SOP No.-………….) Annexure-5

### **6.27 Generals :**

6.27.1 Stability chamber temperature & RH shall be recorded twice in a shift as per Chamber Software (Stability Control System Software Version 1.3).

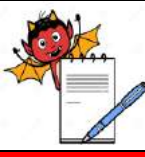

# PHARMA DEVILS Y ASSURANCE DEPARTMENT

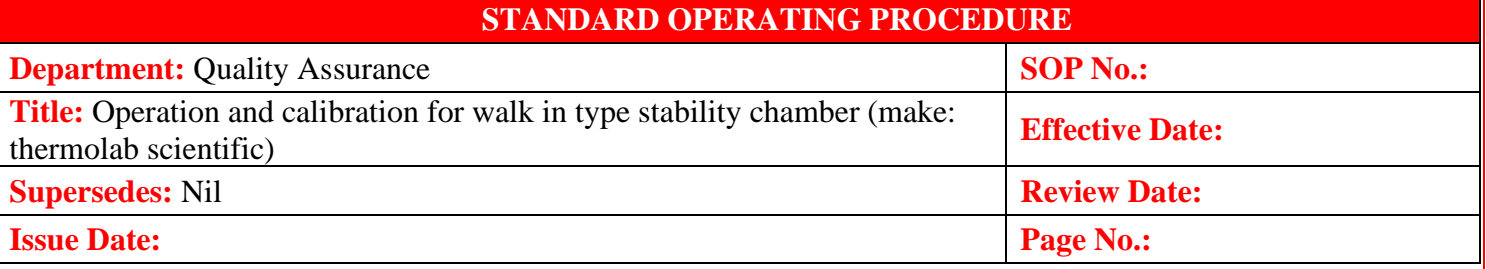

- 6.27.2 Do not block the air passage area with samples.
- 6.27.3 Do not place anything on the top of equipment or do not stand on the top of the equipment.
- 6.27.4 A continuous supply of purified water is required for the Humidity systems.
- 6.27.5 ACCEPTANCE CRITARIA : The temperature recorded should be within the range of  $\pm 2^{\circ}$ C and humidity should be  $\pm 5\%$  RH of the set value for all stability chambers.
- 6.27.6 QA personnel carry out temperature mapping of the Walk in type Stability Chamber once in every year. Temperature controller / indicator calibration is done by outside party once in every year.
- 6.27.7 Check the incoming electric supply of 230 V AC with neutral and proper earthing.
- 6.27.8 The environment should be with proper exhaust fan or air conditioner.
- 6.27.9 Clean the condenser by blowing air through it after every 2 months.
- 6.27.10 Connect proper earthling to the Walk in Type Stability Chamber.
- 6.27.11 Connect drainpipe connection.
- 6.27.12 Close the chamber door properly.

# **7.0 ABBREVATION:**

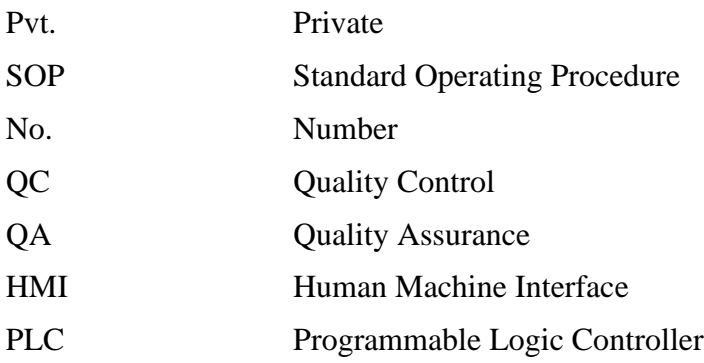

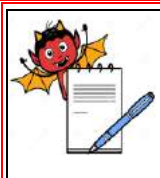

 PHARMA DEVILS QUALITY ASSURANCE DEPARTMENT

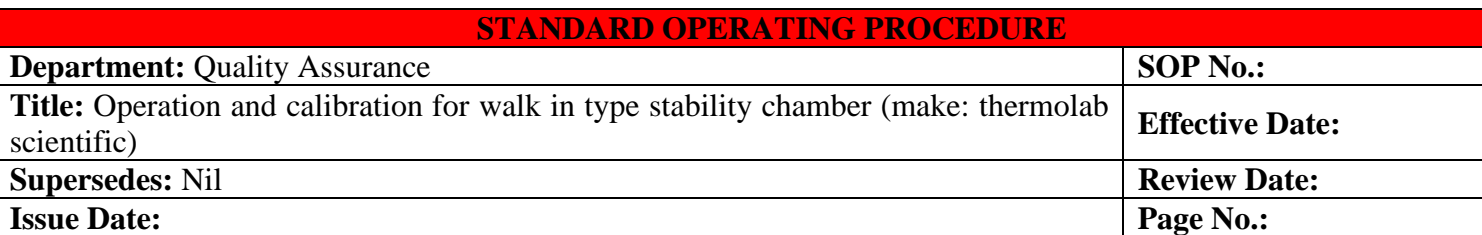

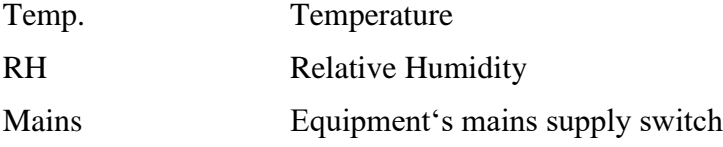

# **8.0. ANNEXURES:**

NA

# **9.0 DISTRIBUTION:**

- Controlled Copy No. 01 Stability Dept.
- Master Copy **Quality Assurance Department**

# **10.0 REFERENCES:**

➢ Equipment Manual

### **11.0 REVISION HISTORY:**

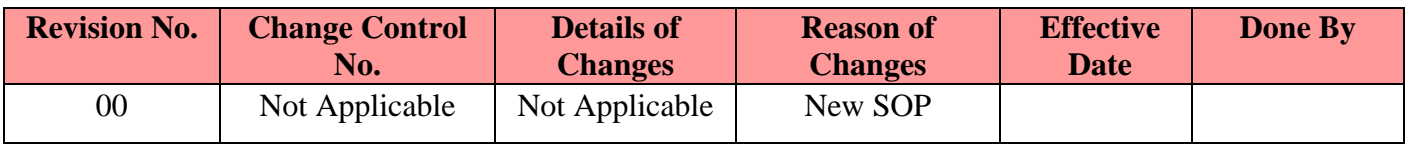